# Manuale utente

43PUS6031 49PUS6031 55PUS6031

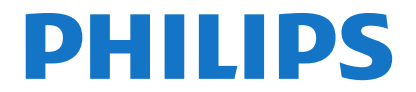

### **Indice** Informazioni sulla sicurezza ...................................2 Indicazioni sul prodotto ...........................................2 Informazioni per la tutela dell'ambiente ..................3 Caratteristiche ........................................................4 Accessori inclusi .....................................................4 Notiiche standby ....................................................4 Installazione delle batterie nel telecomando...........5 Collegare l'alimentazione ......................................5 Collegamento antenna ...........................................5 Notiica....................................................................5 Speciiche ...............................................................6 Telecomando ..........................................................7 Collegamenti...........................................................8 Accensione/Spegnimento .......................................9 Prima installazione .................................................9 Riproduzione Multimediale Tramite Ingresso USB .. 11 Registrazione di un programma ........................... 11 Registrazione timeshift .........................................12 Registrazione Istantanea ......................................12 Visione dei programmi Registrati .........................12 Conigurazione registrazioni .................................12 Menu Browser Multimediale .................................12 CEC and CEC RC Passthrough ...........................13 Indice menu TV ....................................................14 Funzionamento Generale della TV .......................18 Utilizzo dell'elenco canali ......................................18 Configurazione delle impostazioni genitori ........... 18 Guida Programmazione Elettronica - (EPG) ........18 Servizi Televideo ...................................................19 Aggiornamento software.......................................20 Guida alla Risoluzione dei Problemi e Suggerimenti ........................................................20 Modalità Tipica Monitor - Ingresso PC..................21 Compatibilità segnale AV e HDMI .........................21 Formati di File Video Supportati per la Modalità USB ......................................................................22 Formati di File Immagine Supportati per la Modalità USB ......................................................................22 Formati di ile Audio Supportati Per la Modalità USB ......................................................................23 Risoluzioni DVI Supportate...................................24 Connettività...........................................................25 Portale Internet .....................................................29 Sistema HBBTV....................................................30

### **Informazioni sulla sicurezza**

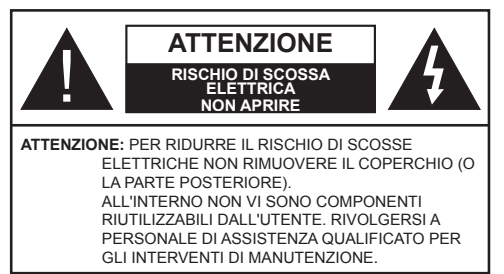

In condizioni climatiche estreme (temporali, fulmini) e lunghi periodi di inattività (vacanze), scollegare la TV dalla presa di corrente.

La spina di rete si usa per scollegare la TV dalla rete elettrica e deve quindi rimanere facilmente raggiungibile. Se la TV non viene scollegata elettricamente dalla presa di corrente, il dispositivo assorbirà ancora energia in tutte le situazioni, anche se la TV si trova in modalità standby o è spenta.

*Nota: Attenersi alle istruzioni a video per l'uso delle relative funzioni.*

### **IMPORTANTE - Leggere interamente queste istruzioni prima di installare o mettere in funzione**

**AVVERTENZA: Non consentire mai a persone (bambini compresi) con problemi isici, sensoriali o mentali o sprovvisti della dovuta esperienza e/o conoscenza di usare il dispositivo elettrico senza essere sorvegliati.**

- Usare il set TV ad altitudini inferiori a 2000 sopra al livello del mare, in location asciutte e in regioni con climi moderati o tropicali.
- Il set TV è stato pensato per un uso domestico e uso simile, ma può anche essere usato in luoghi pubblici.
- A ini di ventilazione consigliamo di lasciare come minimo 5 cm di spazio libero intorno alla TV.
- La ventilazione non deve essere impedita dalla copertura o dal blocco delle aperture di ventilazione con giornali, tovaglie, tappeti, coperte, ecc.
- Il cavo di alimentazione dovrebbe essere facilmente accessibile. **Non** mettere l'apparecchio, un mobile, ecc., sul cavo di alimentazione, ne' schiacciare il cavo. Un cavo di alimentazione danneggiato può causare incendi o provocare scosse elettriche. Prendere il cavo per la spina, **non** scollegare la TV tirando il cavo di alimentazione. Non toccare mai il cavo/la spina con le mani bagnate: ciò potrebbe provocare un corto circuito o una scossa elettrica. Non fare mai un nodo nel cavo né legarlo con altri cavi. Se danneggiato, deve essere sostituito, ma unicamente da personale qualificato.
- Non esporre la TV a gocce o schizzi di liquidi e non mettere oggetti pieni di liquidi, ad esempio vasi,

tazze, ecc. sulla TV (ad esempio sui ripiani sopra all'unità).

- Non esporre la TV alla luce solare diretta; non collocare fiamme libere, come ad esempio candele accese, sopra o vicino alla TV.
- Non mettere fonti di calore, come ad esempio riscaldatori elettrici, radiatori, ecc. vicino al set TV.
- Non mettere la TV su ripiani e superici inclinate.
- Per evitare il pericolo di soffocamento, tenere le borse di plastica fuori dalla portata di neonati, bambini e animali domestici.
- Fissare con attenzione il supporto alla TV. Se il supporto è dotato di viti, serrarle saldamente al fine di evitare che la TV cada. Non serrare eccessivamente le viti e montare i piedini in gomma in modo adeguato.
- Non gettare le batterie nel fuoco oppure con materiali pericolosi o infiammabili.

**Avvertenza:** Le batterie non devono essere esposte a calore eccessivo, come luce solare, fuoco o simili.

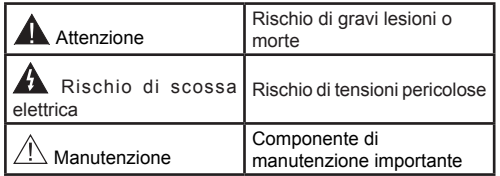

### **Indicazioni sul prodotto**

I seguenti simboli vengono usati **sul prodotto** a indicazione di limitazioni, precauzioni e istruzioni di sicurezza. Ogni spiegazione verrà presa in considerazione rilettendo sul fatto che il prodotto ha determinate indicazioni. Si prega di annotare queste informazioni per ragioni di sicurezza.

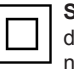

**Strumentazione di classe II:** Questo dispositivo è stato progettato in modo tale da non richiedere un collegamento di sicurezza con messa a terra.

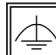

**Strumentazione di classe II con messa a terra funzionale:** Questo dispositivo è stato progettato in modo tale da non richiedere un collegamento di sicurezza con messa a terra; la messa a terra viene usata unicamente a scopo funzionale.

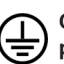

**Collegamento di messa a terra a fini di protezione:** Il terminale serve unicamente per collegare il conduttore di massa associato al cablaggio fornito in dotazione.

**Terminale sotto tensione pericoloso:** I terminali contrassegnati sono pericolosi, in quanto sotto tensione, in condizioni di normale funzionamento.

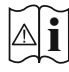

### **Attenzione, cfr. istruzioni di funzionamento**

L'area indicata contiene batterie a moneta o a cella, sostituibili.

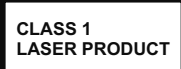

**Prodotto laser di Classe 1:** Questo prodotto contiene una sorgente laser di Classe 1, che è sicura in condizioni di funzionamento normali.

### **AVVERTENZA**

Non ingerire batterie, pericolo di ustione chimica.

Il prodotto o gli accessori forniti in dotazione col prodotto potrebbero contenere una batteria. Se la batteria a cella, modello moneta/bottone viene ingoiata, può causare gravi lesioni interne in sole 2 ore e può portare al decesso.

Tenere lontano dalla portata dei bambini batterie nuove e batterie usate.

Se lo scomparto batterie non si chiude in modo sicuro, smettere di usare il prodotto e tenerlo lontano dalla portata dei bambini.

Qualora si ritenga che le batterie vengano ingoiate o inserite all'interno del corpo, rivolgersi immediatamente a un medico.

### **AVVERTENZA**

Non collocare mai la TV in una posizione instabile o inclinata. La TV potrebbe cadere, causando gravi lesioni personali o morte. Molte lesioni, in particolare ai bambini, possono essere evitate prendendo facili precauzioni, quali ad esempio:

- Uso di mobiletti o supporti consigliati dal produttore della televisione.
- Uso unicamente di mobili in grado di sostenere in modo sicuro la TV.
- Garantire che la TV non sporga dal bordo del mobile che la sostiene.
- Non posizionare mai la TV su mobili alti (ad esempio credenze o librerie) senza ancorare sia il mobile che la TV a un adeguato supporto.
- Non appoggiare il TV su indumenti o altri materiali che si interpongano fra la TV stessa e il mobilio di sostegno.
- Informare i bambini dei possibili pericoli che si incontrano, salendo sui mobili per raggiungere la TV. Qualora la TV venga spostata e ricollocata in un altro ambiente, valgono le stesse considerazioni indicate sopra.

### **AVVERTENZE PER L'INSTALLAZI-ONE A PARETE**

- Leggere le istruzioni prima di montare la TV a parete.
- Il kit di montaggio a parete è opzionale. Sarà possibile rivolgersi al proprio rivenditore locale, qualora le stesse non siano fornite in dotazione con la TV.
- Non installare la TV a sofitto oppure su pareti inclinate.
- Servirsi delle viti di montaggio a parete indicate e anche degli altri accessori.
- Serrare saldamente le viti per il montaggio a parete al fine di evitare che la TV cada. Non serrare eccessivamente le viti.

### **AVVERTENZA**

Un apparecchio collegato alla messa a terra di protezione dell'installazione dell'ediicio attraverso le connessioni di CORRENTE o attraverso un altro apparecchio con un collegamento di messa a terra di protezione – e ad un sistema televisivo di distribuzione che usa un cavo coassiale può, in alcuni casi, creare rischi di incendio. Il collegamento a un sistema di distribuzione via televisione deve quindi essere eseguito tramite un dispositivo che fornisce isolamento elettrico al di sotto di una certa gamma di frequenza (isolatore galvanico, vedere EN 60728-11).

### **Informazioni per la tutela dell'ambiente**

Questa televisione è stata progettata per essere rispettosa dell'ambiente. Per ridurre il consumo energetico è possibile attenersi ai seguenti passaggi:

Qualora si imposti **Risparmio energetico** su **Minimo**, **Medio, Massimo** o **Auto** la TV ridurrà di conseguenza il consumo energetico. Qualora si desideri impostare la **Retroilluminazione** su un valore isso, impostare come **Personalizzato** e regolare la **Retroilluminazione** (che si trova nell'impostazione **Risparmio energetico**) manualmente usando i tasti sinistro o destro sul telecomando. Impostare su **Off** per disattivare questa impostazione.

*Nota: Le opzioni di Risparmio Energetico disponibili potrebbero differire a seconda della Modalità selezionata nel menu Immagine.*

Le impostazioni di **Risparmio energetico** si trovano nel menu **Immagine**. In caso contrario non sarà possibile intervenire sulle impostazioni.

Se viene premuto il pulsante destro mentre è selezionata l'opzione **Auto** o il pulsante sinistro mentre è selezionata l'opzione **Personalizzato**, a

video verrà visualizzato il messaggio "**Lo schermo si spegnerà fra 15 secondi**". Selezionare **Procedi** e premere **OK** per spegnere subito lo schermo. Qualora non venga premuto nessun pulsante, lo schermo di spegnerà dopo 15 secondi. Premere qualsiasi pulsante sul telecomando o sulla TV per riaccendere lo schermo.

#### *Nota: L'opzione Schermo Off non è disponibile se la modalità è impostata su Gioco.*

Quando la TV non viene usata, si prega di spegnerla o scollegarla dalla presa di corrente. In tal modo, anche il consumo di energia verrà ridotto.

### **Caratteristiche**

- La TV supporta HD (Ultra Alta Definizione nota anche come 4K) che offre una risoluzione di 3840 x 2160 (4K:2K). Corrisponde a 4 volte la risoluzione di una TV Full HD raddoppiando il conteggio dei pixel della TV Full HD sia in orizzontale che in verticale. I contenuti Ultra HD sono supportati da ingressi HDMI, USB e su trasmissioni DVB-T2 e DVB-S2.
- TV a colori telecomandato
- TV digitale terrestre/cavo/satellite integrata (DVB-T-T2/C/S-S2)
- Opzione installazione Fransat
- Ingressi HDMI per collegare altri dispositivi con prese HDMI
- Ingresso USB
- Sistema menu OSD
- Presa scart per dispositivi esterni (ad esempio lettori DVD, PVR, video giochi, ecc.)
- Sistema audio stereo
- Televideo
- Collegamento cufia
- Sistema programmazione automatica
- Ricerca manuale
- Spegnimento automatico fino a un massimo di otto ore.
- Timer spegnimento
- Sicurezza bambino
- Audio in modalità muto automatico in assenza di trasmissione.
- Riproduzione NTSC
- AVL (Limite Volume Automatico)
- PLL (Ricerca Frequenza)
- Ingresso PC
- Modalità Giochi (opzionale)
- Funzione immagine off
- Registrazione dei programmi
- Timeshift programmi
- Ethernet (LAN) per connettività e servizi Internet
- Supporto WiFi integrato 802.11 a/b/g/n

# CE O

- Condivisione Audio Video
- HbbTV

#### **Accessori inclusi**

- Telecomando
- Batterie: 2 x AAA
- Manuale di istruzioni
- Guida rapida all'avvio

### **Notifiche standby**

Se la TV non riceve nessun segnale in ingresso, (ad esempio da un'antenna o da una sorgente esterna) dopo 5 minuti, passerà in modalità standby. Alla successiva riaccensione, viene visualizzato il seguente messaggio: **"TV passata in modalità stand-by automaticamente per assenza di segnale."** Premere il tasto **OK** per continuare.

Se la TV è accesa e non è stata effettuata nessuna funzione, dopo 4 ore accederà alla modalità standby. Alla successiva riaccensione, viene visualizzato il seguente messaggio: **"TV passata in modalità stand-by automaticamente perché non è stata effettuata nessuna funzione."** Premere il tasto **OK** per continuare.Controllo e funzionamento della TV

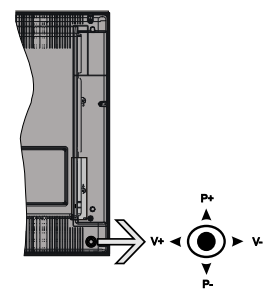

Il joystick consente di controllare le funzioni di Volume / Programma / Sorgente e Standby-On della TV.

*Nota: La posizione del joystick potrebbe variare a seconda del modello.*

**Per modificare il volume:** Aumentare il volume premendo il joystick verso destra. Diminuire il volume premendo il joystick verso sinistra.

**Per cambiare i canali:** Scorrere fra i canali salvati premendo il joystick verso l'alto o verso il basso.

**Per modificare la sorgente:** Premere la parte centrale del joystick, comparirà a video l'elenco delle sorgenti. Scorrere fra le fonti disponibili premendo il joystick verso l'alto o verso il basso.

**Per spegnere la TV:** Premere la parte centrale del joystick verso il basso e tenerla premuta per alcuni secondi: la TV passa in modalità standby.

**Per accendere la TV:** Premere la parte centrale del joystick, la TV si accenderà.

*Nota: L'OSD del menu principale non può essere visualizzato mediante il pulsante di controllo.*

#### **Funzionamento con telecomando**

Premere il pulsante **Menu** sul telecomando per visualizzare la schermata del menu principale. Servirsi dei tasti direzionali per selezionare una scheda del menu e premere **OK** per accedere. Servirsi nuovamente dei pulsanti direzionali per selezionare o impostare un'opzione Premere il pulsante **Return/ Back** oppure **Menu** per uscire da una schermata menu.

#### **Scelta ingresso**

Una volta collegati sistemi esterni alla TV, sarà possibile passare a diverse fonti di ingresso Premere il pulsante **Source** sul telecomando consecutivamente per selezionare le varie sorgenti.

#### **Cambio dei canali e di volume**

Sarà possibile modificare il canale e regolare il volume usando il pulsante **Volume +/-** e **Programma +/-** sul pulsante

### **Installazione delle batterie nel telecomando**

Rimuovere il coperchio posteriore per mettere in mostra lo scomparto batteria. Installare due batterie **AAA**. Accertarsi che i simboli (+) e (-) corrispondano (rispettare la polarità. Non mescolare batterie nuove e vecchie. Sostituire solo con batterie dello stesso tipo o di tipo equivalente. Riposizionare il coperchio.

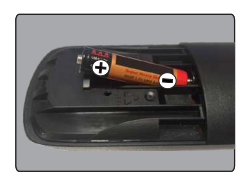

### **Collegare l'alimentazione**

**IMPORTANTE**: L'apparecchio TV è progettato per funzionare con **220-240V AC, 50 Hz.** Dopo aver tolto l'imballaggio, fare in modo che l'apparecchio TV raggiunga la temperatura ambiente prima di collegarlo all'alimentazione principale. Inserire il cavo di alimentazione alla presa della rete elettrica.

#### **Collegamento antenna**

Collegare l'antenna o il cavo TV alla presa INGRESSO ANTENNA (ANT-TV) o la presa satellite alla presa INGRESSO SATELLITE (ANT SAT) che si trova sulla parte posteriore inferiore della TV.

### **Parte posteriore inferiore della TV**

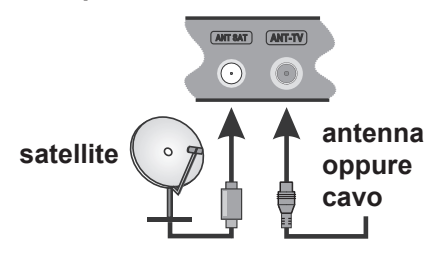

### **Notiica**

### **RICONOSCIMENTO DEL MARCHIO**

I termini HDMI e High-Definition Multimedia Interface, oltre che il logo HDMI sono marchi di fabbrica o marchi registrato di HDMI Licensing LLC negli Stati Uniti e in altri paesi.

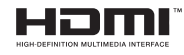

Prodotto su licenza dei Laboratori Dolby. Dolby, Dolby Audio e il simbolo doppia-D sono marchi registrati di Dolby Laboratories.

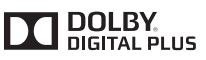

"YouTube e il logo YouTube sono marchi registrati di Google Inc."

**Informazioni per gli utenti sullo smaltimento di dispositivi e batterie usati**

### **[solo Unione Europea]**

La strumentazione che reca l'indicazione di questi simboli non va smaltita come normali rifiuti domestici.

Rimandiamo alle strutture di riciclaggio e ai sistemi adeguati per lo smaltimento di questi prodotti.

*Avviso: La dicitura Pb posta al di sotto del simbolo delle batterie indica che queste contengono piombo.*

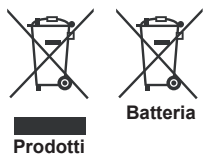

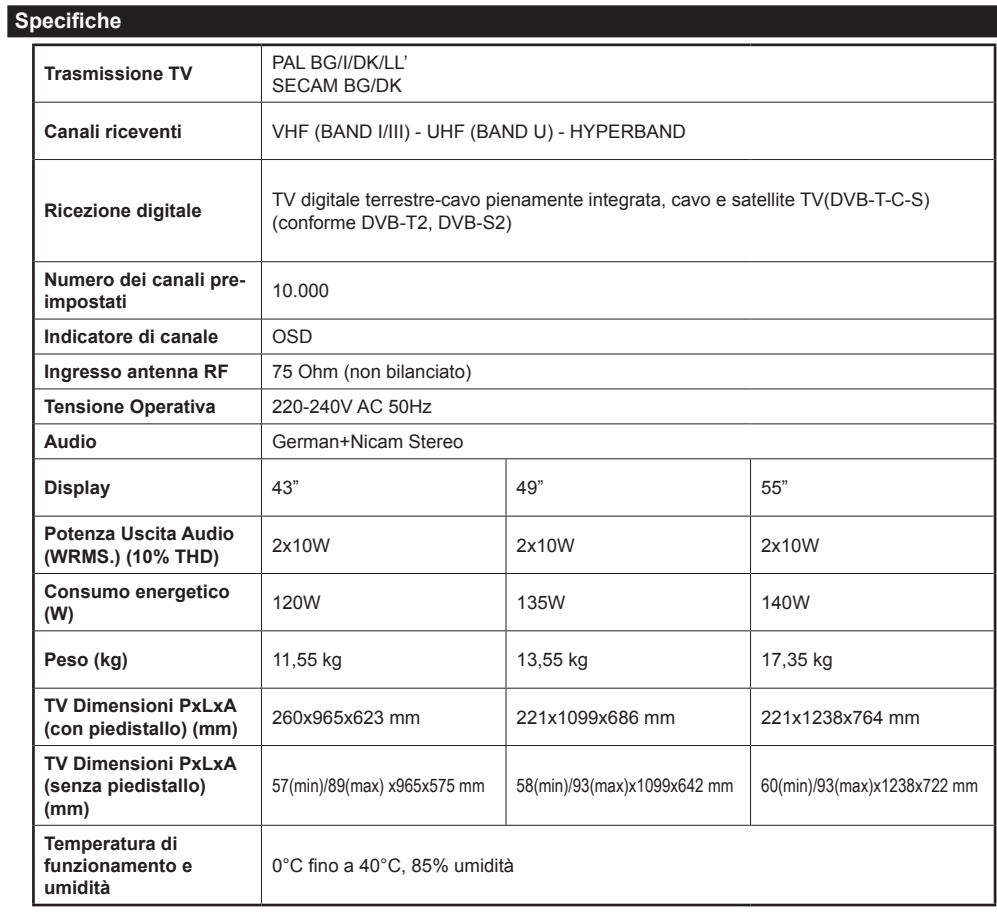

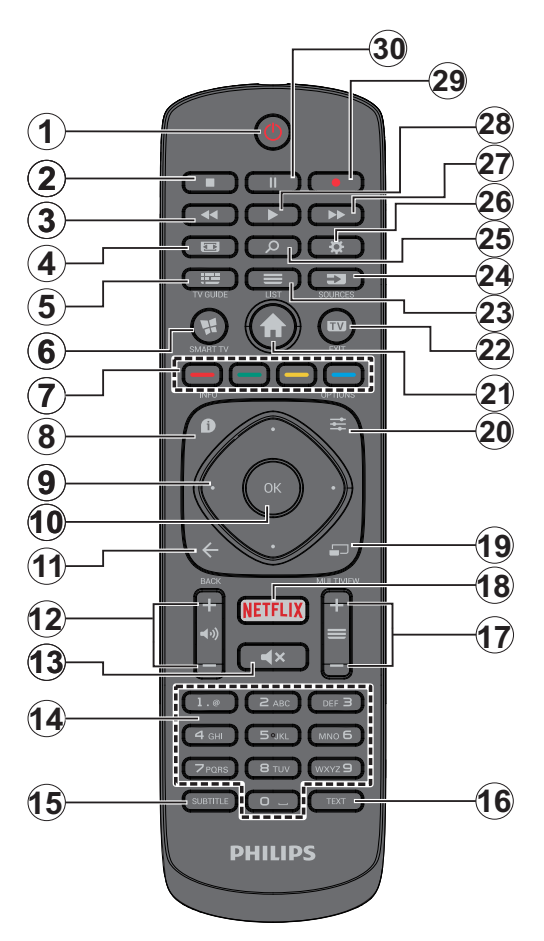

- **1. Standby:** Accende / Spegne la TV
- **2. Arresto:** Interrompe il media in fase di riproduzione
- **3. Riavvolgimento rapido:** Sposta i frame all'indietro nei media, come ad esempio i film
- 4. Schermo: Modifica il rapporto dello schermo
- **5. EPG (Guida programmazione elettronica ):** Visualizza la guida del programma elettronico
- **6. Internet:** Apre la pagina del portale, dove è possibile raggiungere molte applicazioni web-based
- **7. Tasti colorati:** Attenersi alle istruzioni a video per le funzioni dei pulsanti colorati
- **8. Info:** Visualizza le informazioni sui contenuti a video, mostra le informazioni nascoste (mostra - in modalità TXT)
- **9. Pulsanti di navigazione:** Aiuta a spostarsi nei menu, nel contenuto, ecc. e visualizza le sottopagine in modalità TXT quando viene premuto il tasto Destro o Sinistro
- **10. OK:** Conferma le selezioni utente, tiene la pagina (in modalità TXT), visualizza l'elenco canali (modalità DTV)
- **11. Indietro / Torna:** Torna alla schermata precedente, aprire la pagina indice (in modalità TXT)
- **12. Volume +/-**
- **13. Muto:** Spegne completamente il volume della TV
- **14. Tasti numerici:** Alterna il canale, inserisce un numero o una lettera nella casella di testo a video, accende la TV quando si trova in modalità standby.
- **15. Sottotitoli:** Attiva e disattiva i sottotitoli (ove disponibile)
- **16. Testo:** Visualizza il televideo (ove disponibile), premere nuovamente per mettere in sovraimpressione il televideo su una normale immagine di una trasmissione (mix)
- **17. Programma +/-:** Programma su-giù, Pagina su-giù (in modalità TXT), accende la TV quando si trova in modalità standby
- 18. Netflix: Lancia l'applicazione Netflix.
- **19.** Nessuna funzione
- **20. Menu Rapido:** Visualizza un elenco dei menu per accesso rapido
- **21. Menu:** Visualizza il menu TV
- **22. TV:** Passa alla sorgente TV, chiude le pagina Portale
- **23. Elenco:** Visualizza l'elenco canali
- **24. Fonte:** Visualizza tutte le trasmissioni disponibili e le sorgenti contenuto
- **25. Ricerca Google:** Apre il sito web Google sul browser della TV
- **26. Impostazioni:** Apre il menu impostazioni
- **27. Avanzamento rapido:** Sposta i frame in avanti nei media, come ad esempio i film
- **28. Play:** Inizia a riprodurre i media selezionati
- **29. Registra:** Registra i programmi
- **30. Pausa:** Mette in pausa i media in fase di riproduzione, avvia la registrazione timeshift

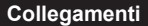

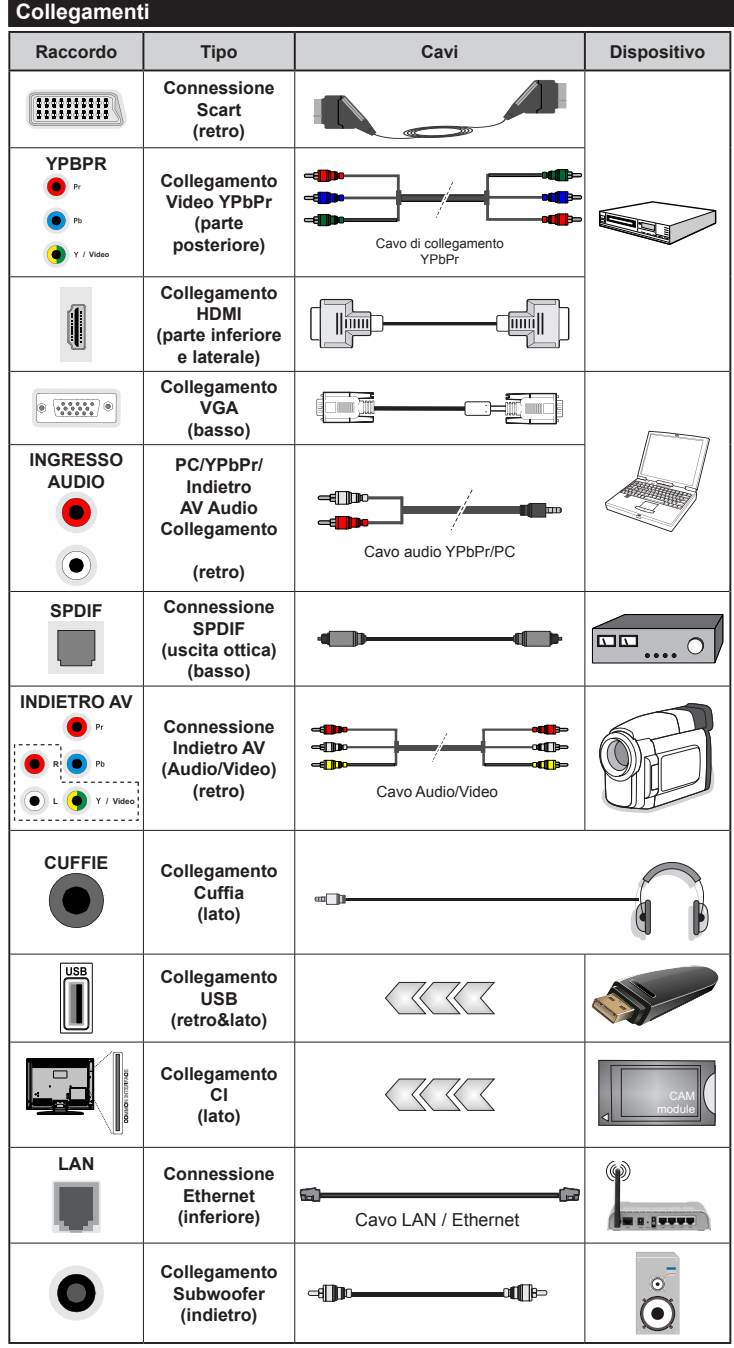

*N O T A : I n f a s e d i collegamento della TV tramite YPbPr o ingresso AV posteriore, sarà necessario servirsi dei cavi di connessione in dotazione per consentire il collegamento. Consultare le illustrazioni sul lato sinistro. | Per attivare l'audio PC/ YPbPr, sarà necessario usare gli ingressi audio posteriori con un cavo audio YPbPr/PC per il collegamento audio. Se un dispositivo esterno viene collegato tramite la presa SCART, la TV passerà automaticamente alla modalità AV.| Durante la ricezione dei canali DTV (Mpeg4 H.264) o durante la modalità in Media Browser, l'output non sarà disponibile mediante la presa scart. | Quando viene usato il kit di montaggio a parete (disponibile da terzi in mercato, non fornito in dotazione), consigliamo di collegare tutti i cavi sul lato posteriore della TV prima dell'installazione a parete. | Inserire o rimuovere il modulo CI solo quando la TV è SPENTA. Per dettagli sulle impostazioni, consultare il manuale d'uso del modulo. | Gli ingressi USB 2.0 sul lato posteriore e sul lato sinistro della TV supportano dispositivi ino a 500mA. Il collegamento di dispositivi con valore superiore a 500mA potrebbe danneggiare la TV. Ove disponibile, per l'ingresso opzionale USB 3.0 sul lato sinistro della TV, che sarà posizionato sopra all'altro ingresso USB, questo valore limite è 1A. | Collegando il cavo HDMI alla TV, sarà necessario servirsi di un cavo schermato (di alta qualità) HDMI con ferrite per garantire un'immunità suficiente ed emissioni dalle radiazioni di frequenza parassite. Veriicare di usare un cavo HDMI ad alta velocità in grado di trasmettere segnali ad alta definizione, ad esempio contenuti 4K, per una trasmissione senza problemi.*

Per collegare un dispositivo alla TV, verificare che sia la TV che il dispositivo vengano spenti prima di eseguire eventuali collegamenti. Dopo aver realizzato il collegamento sarà possibile accendere le unità e usarle.

### **Accensione/Spegnimento**

### **Per accendere la TV**

Collegare il cavo di alimentazione a una presa di corrente, quale ad esempio una presa a parete (220- 240V AC, 50 Hz).

Per accendere la TV dalla modalità di standby è possibile:

- Premere il tasto **Standby**, **Programma +/-** o un tasto numerico sul telecomando.
- Premere la parte centrale del joystick sulla TV oppure spingerla verso l'alto/basso fino a che la TV non si riaccende dallo standby.

### **Per spegnere la TV**

Premere il pulsante **Standby** sul telecomando oppure premere la parte centrale del joystick sulla TV e tenerlo premuto per alcuni secondi, fino a che la TV non passa in modalità standby.

#### **Per spegnere completamente la TV, scollegare il cavo di alimentazione dalla presa di rete.**

*Nota: Quando la TV viene messa in modalità standby, il LED di standby potrebbe lampeggiare per indicare che alcune funzioni, come ad esempio la Ricerca Standby, lo Scaricamento Over Air o il Timer sono attive. Il LED lampeggia anche quando si accende la TV dalla modalità standby.*

### **Prima installazione**

*Nota: Nel caso in cui venga eseguita l'installazione FRANSAT, inserire la scheda FRANSAT (opzionale) nel terminale di Accesso Condizionato della TV prima di accendere la TV.*

Quando viene accesa per la prima volta, compare il menu "selezione lingua". Selezionare la lingua desiderata e premere **OK**.

Sulla schermata successiva, impostare le preferenze servendosi dei pulsanti di navigazione.

*Nota: A seconda della selezione del Paese potrebbe essere richiesto di impostare e confermare un codice PIN. Il numero PIN selezionato non può essere 0000. Sarà necessario inserirlo se viene chiesto di inserire un PIN per qualsiasi funzionamento di menu successivamente.*

### **Informazioni sulla selezione del tipo di trasmissione**

**Antenna Digitale:** Qualora l'opzione di ricerca trasmissione Antenna Digitale sia accesa la TV cercherà le trasmissioni terrestri digitali dopo che sono state completate le altre impostazioni iniziali.

**Cavo digitale:** Qualora l'opzione di ricerca trasmissione **Cavo Digitale** sia accesa la TV cercherà le trasmissioni cavo digitale dopo che sono state completate le altre impostazioni iniziali. A seconda delle proprie preferenze, potrebbe essere visualizzato un messaggio di conferma prima di avviare la ricerca. Selezionare **SÌ** e premere **OK** per procedere. Per annullare l'operazione, selezionare **NO** e premere **OK**. Sarà possibile selezionare **Rete** o impostare valori quali ad esempio **Frequenza, ID di rete** e **Passo ricerca**. Al termine, premere il tasto **OK**.

*Nota: La ricerca della durata varia a seconda del Passo di Ricerca selezionato.*

**Satellite:** Se l'opzione di ricerca **Satellite** è accesa, la TV cercherà le trasmissioni satellitari digitali dopo il completamento delle altre impostazioni iniziali. Prima di eseguire la ricerca satellite, è opportuno eseguire alcune impostazioni. Prima che il satellite inizi la ricerca, verrà visualizzato un menu dal quale è possibile avviare un'installazione **Fransat**. Impostare il **Tipo di installazione** su **Operatore** e poi selezionare l'**Operatore Satellite** in qualità di operatore Fransat relativo. Quindi, premere il pulsante **OK** per avviare l'installazione **Fransat**. Sarà possibile selezionare per avviare un'installazione automatica o manuale.

Premere il tasto **OK** per procedere. L'Installazione Fransat verrà eseguita e le trasmissioni verranno salvate (ove disponibile).

Se viene impostato il **Tipo di installazione** su **Standard**, sarà possibile continuare con la normale installazione del satellite e sarà dunque possibile guardare i canali del satellite.

Sarà possibile avviare un'installazione Fransat in qualsiasi momento, successivamente, dal menu **Installazione>Scansione canale automatico> Satellite**.

Esistono tre tipi di selezione antenna. Sarà possibile selezionare **Tipo Antenna** su **Diretto**, **Cavo Satellite Singolo** oppure l'**interruttore DiSEqC** usando i pulsanti "v" o "

- **Diretto:** Nel caso in cui si disponga di un ricevitore diretto e di una parabola, selezionare questo tipo di antenna. Premere il **OK** per continuare. Selezionare un satellite disponibile sulla schermata successiva e premere **OK** per eseguire la scansione dei servizi.
- **Cavo Satellite Singolo:** Nel caso in cui si disponga di ricevitori multipli e di un cavo satellite unico, selezionare questo tipo di antenna. Premere il **OK** per continuare. Configurare le impostazioni attenendosi alle seguenti istruzioni sulla schermata successiva. Premere **OK** per eseguire una scansione dei dispositivi.
- **Interruttore DiSEqC:** Nel caso in cui si disponga di più parabole satellitari e di un **DiSEqC**, selezionare questo tipo di antenna. Premere il **OK** per continuare. Sarà possibile impostare quattro opzioni **DiSEqC** (ove presente) sulla schermata successiva. Premere il tasto **OK** per eseguire la scansione del primo satellite nell'elenco.

### **Installazione TKGS**

Qualora lo si desideri, sarà necessario avviare un'**Installazione TKGS** qualora l'opzione di ricerca trasmissione **Satellite** sia attivata. Prima che parta la ricerca satellite, verrà visualizzato un menu dal quale sarà possibile avviare un'**installazione TKGS**. Impostare il **Tipo installazione** su **Operatore** e poi impostare l'**Operatore Satellite** su **TKGS**. Quindi premere il pulsante **OK** per avviare l'**installazione TKGS**. Impostare il tipo di antenna conformemente a quanto descritto più sopra. Sarà possibile selezionare di installare i canali **HD** o **SD** durante l'installazione. Questa selezione può avvenire anche successivamente usando l'opzione **Elenco Preferiti** sotto al menu **Installazione>Installazione TKGS**. La selezione verrà attivata, dopo aver spento la TV e dopo averla riaccesa nuovamente oppure dopo un aggiornamento manuale conformemente a quanto descritto qui sotto.

Qualora lo si desideri sarà possibile applicare manualmente l'**Installazione TKGS** dopo la **Prima installazione**. Premere il tasto **Menu**. Evidenziare **Installazione** e premere **OK**. Nel sottomenu, evidenziare le **Impostazioni Satellite** e premere **OK**. Quindi, selezionare **Installazione Antenna**. Dopo aver selezionato il tipo di antenna e dopo aver effettuato altre impostazioni satellite, premere il pulsante **ROSSO** per avviare un'**Installazione TKGS**.

Il secondo modo per applicare manualmente l'**Installazione TKGS** dopo la **Prima installazione**  prevede l'avvio di un aggiornamento. Per eseguire questa operazione, premere il pulsante **Menu** e selezionare **Installazione**>**TKGS Installazione**>**Avvia Aggiornamento**. Per eseguire questa operazione è tuttavia opportuno eseguire prima le **Impostazioni Satellite**.

### **Per usare le opzioni di aggiornamento di TKGS**

La funzione TKGS tiene aggiornato l'elenco satelliti in tre modi diversi.

**Standby:** Mentre si passa in modalità standby, la TV controlla il numero di versione tabella TKGS, per veriicare che si tratti dell'ultima versione o meno. Qualora vengano rilevate eventuali modifiche, la TV inizia l'aggiornamento. Alla prossima accensione viene visualizzato un messaggio che informa l'utente delle modifiche.

**Background:** Quando viene aperto un canale che non è definito nell'elenco canali TKGS, la TV controlla il numero versione tabella TKGS, per verificare che si tratti dell'ultima versione o meno. Qualora vengano rilevate eventuali modifiche, la TV inizia l'aggiornamento. Al termine dell'aggiornamento viene visualizzato un messaggio che comunica all'utente le modifiche.

**Manuale:** Sarà possibile avviare un aggiornamento in modalità manuale in qualsiasi momento. Premere il tasto **Menu**. Evidenziare **Installazione** e premere **OK**. Nel sottomenu, evidenziare **Installazione TKGS** e premere **OK**. Quindi, selezionare **Avvia aggiornamento** e premere **OK**.

**Analogico:** Se viene attivata l'opzione di ricerca trasmissione **Analogica**, la TV cercherà le trasmissioni analogiche via satellite dopo che saranno state completate tutte le altre impostazioni iniziali.

Sarà inoltre possibile impostare un tipo di trasmissione come preferito. Verrà data la priorità al tipo di trasmissione selezionato durante il processo di ricerca, e i canali verranno elencati sulla parte superiore dell'Elenco Canali. Alla fine, premere OK per continuare.

Viene visualizzata una inestra di dialogo che chiede di attivare il controllo genitori. Selezionando **Sì,**  verranno visualizzate le opzioni di restrizione genitori. Configurare a seconda delle proprie necessità e premere **OK** al termine. Selezionare **No** e premere **OK** per avanzare, qualora non si desideri attivare le limitazioni parentali.

Sarà possibile attivare la **Modalità Negozio** a questo punto. Questa opzione conigurerà le opzioni della TV per l'ambiente di conservazione, e a seconda del modello in uso, le funzioni supportate possono essere visualizzate sulla parte superiore dello schermo come banner informazioni. Questa opzione è pensata unicamente per l'uso in negozio. Consigliamo di selezionare **Modalità Home** per l'uso domestico. Questa opzione sarà disponibile nel menu **Impostazioni>Altro** e potrà essere spenta in seguito. Premere il pulsante **OK** sul telecomando per continuare, e verrà visualizzato il menu **Impostazioni Rete/Internet**, se si conferma il messaggio visualizzato in precedenza che chiede se si desidera eseguire le impostazioni di rete. Rimandiamo alla sezione **Connettività** per conigurare una connessione cablata o wireless. Dopo aver completato le impostazioni, premere il pulsante **OK** per continuare. Per saltare il passaggio successivo senza fare nulla selezionare **No** e premere il pulsante **OK** quando viene visualizzato il messaggio che chiede se si desidera accedere alle impostazioni di rete.

Dopo aver completato le impostazioni iniziali, la TV inizierà a cercare le trasmissioni disponibili dei tipi di trasmissione selezionati.

Dopo aver salvato tutte le stazioni disponibili, verranno visualizzati i risultati della scansione. Premere il **OK** per continuare. Successivamente, verrà visualizzato il menu Modifica Elenco Canali. Sarà possibile modificare l'elenco canali conformemente alle proprie preferenze, ancora premere il pulsante **Menu** per uscire e guardare la TV.

Mentre la ricerca continua, compare un messaggio, e viene chiesto se si desidera ordinare i canali in linea con LCN **(\*)**. Selezionare **SI** e premere **OK** per confermare**.**

*(\*) LCN è il sistema Numero Logico di Canale che organizza le trasmissioni disponibili con una sequenza numerica di canali riconoscibile (ove disponibile).*

*Nota: Non spegnere la TV mentre è in corso l'inizializzazione della prima installazione. Si prega di notare che alcune opzioni potrebbero non essere disponibili a seconda della selezione del paese.*

*Nel sistema TKGS, i canali possono essere bloccati dal fornitore di servizio e la trasmissione Audio/Video non sarà disponibile da questi canali.*

### **Uso della funzione SatcoDX**

Sarà possibile eseguire le operazioni SatcoDX usando il menu **Installazione>Impostazioni Satellite**. Nel menu **SatcoDX**, ci sono due opzioni relative a SatcoDx.

Sarà possibile caricare o scaricare i dati SatcoDX. Per eseguire queste funzioni sarà necessario collegare un dispositivo USB alla TV.

Sarà possibile caricare i servizi correnti e i relativi satellite e transponder nella TV a un dispositivo USB.

Inoltre è possibile scaricare uno dei file SatcoDx salvati all'interno del dispositivo USB nella TV.

Quando si seleziona uno dei file, tutti i servizi e i relativi satelliti e transponder nel file selezionato verranno memorizzati nella TV. In caso di servizi analogici e/o via cavo, terrestri installati, verranno mantenuti e verranno rimossi solo i servizi satellitari.

Successivamente, controllare le impostazioni dell'antenna e apportare le modifiche se necessario. Un messaggio di errore "**Nessun segnale**" potrebbe essere visualizzato se le impostazioni antenna non sono configurate correttamente.

### **Riproduzione Multimediale Tramite Ingresso USB**

*Sarà possibile collegare dischi rigidi da 2.5" e 3.5" pollici (dischi rigidi con alimentazione esterna) o stick di memoria USB usando gli ingressi USB della TV.*

**IMPORTANTE!** Eseguire il backup dei file sul dispositivo di archiviazione prima di eseguire il collegamento alla TV. Si noti che il produttore non è in alcun modo responsabile di eventuali danni o perdite di dati. Alcuni tipi di dispositivi USB (ad esempio lettori MP3) o dischi rigidi/stick di memoria USB potrebbero non essere compatibili con la TV. La TV supporta la formattazione FAT32 e NTFS, ma la registrazione non sarà disponibile con i dischi formattati in modalità NTFS.

In fase di formattazione di dischi rigidi USB con più di 1TB (Tera Byte) di spazio si potrebbero veriicare alcuni problemi nel processo di formattazione.

Attendere alcuni istanti prima di ogni collegamento e scollegamento, dato che il lettore potrebbe essere ancora in fase lettura file. Questa operazione potrebbe causare danni fisici al lettore USB e al dispositivo USB. Non estrarre il drive in fase di riproduzione di un file.

Sarà possibile usare gli hub USB con gli ingressi USB della TV. Gli hub USB alimentati da corrente esterna sono consigliati in questo caso.

Consigliamo di usare direttamente gli ingressi USB della TV se si prevede di collegare un disco rigido USB.

*Nota: In fase di visualizzazione di ile immagine, il menu Browser Media può visualizzare solo 1000 ile immagine salvati sul dispositivo USB connesso.*

#### **Registrazione di un programma**

**IMPORTANTE:** Quando viene usato un nuovo disco rigido USB, consigliamo di formattare il disco servendosi dell'opzione **Formatta disco** nel menu **Media Player>Impostazioni>Impostazioni di registrazione.**

Per registrare un programma, è necessario per prima cosa collegare un disco USB alla TV mentre questa è spenta. Successivamente accendere la TV per attivare la funzione di registrazione.

Per usare la registrazione il disco USB dovrebbe avere almeno 2 GB di spazio ed essere compatibile con USB 2.0. Ove disponibili, i dispositivi compatibili USB 3.0 possono essere usati anche con l'ingresso USB 3.0 opzionale sul lato della TV, che verrà posizionato sull'altro ingresso USB. Qualora il drive USB non sia compatibile verrà visualizzato un messaggio di errore. Per registrare programmi di lunga durata, come ad esempio film, consigliamo di usare un disco rigido USB.

I programmi registrati sono salvati nel disco USB collegato. Se lo si desiderata, è possibile memorizzare/ copiare registrazioni su un computer, tuttavia questi file non saranno disponibili per la riproduzione in un computer. Sarà possibile riprodurre le registrazioni solo tramite la TV.

Il ritardo Lip Sync potrebbe verificarsi durante la differita. La registrazione radio non è supportata La TV consente di registrare i programmi fino a dieci ore. I programmi registrati vengono suddivisi in partizioni 4GB.

Nel caso in cui la velocità di scrittura del disco USB collegato non sia suficiente, la funzione di registrazione potrebbe non essere disponibile.

Ecco perché consigliamo di usare i dischi rigidi USB per la registrazione di programmi HD.

Non scollegare l'USB/HDD mentre la registrazione è in corso. Ciò potrebbe danneggiare il dispositivo USB/HDD collegato.

Se il cavo CA è scollegato mentre c'è un'impostazione timer di registrazione USB, questa impostazione verrà annullata.

È disponibile il supporto multi partizione. Sono supportate due differenti partizioni al massimo. La prima partizione del disco USB viene utilizzata per le funzioni PVR ready. Inoltre deve essere formattata come partizione principale utilizzata per le funzioni ''ready PVR''.

Alcuni pacchetti stream potrebbero non essere registrati a causa di problemi i segnale. Talvolta il video, in fase di riproduzione, si blocca.

I tasti Registra, Riproduci, Metti in Pausa, Visualizza (per PlayListDialog) non possono essere usati quando è attivo il televideo. Qualora una registrazione parta dal timer quando il televideo è attivo, il televideo viene automaticamente disattivato. Inoltre, l'uso del televideo è usato quando vi sono riproduzioni in corso.

In fase di registrazione di un programma sullo fondo è possibile usare le opzioni menu, passare a un'altra sorgente o usare le funzioni del **Media Browser**, come ad esempio visualizzazione di immagini, riproduzione di file video e file musicali, e anche riproduzione della registrazione in corso.

### **Registrazione timeshift**

Premere il pulsante **Pausa** in fase di visualizzazione di una trasmissione per attivare la modalità timeshifting. In modalità differita, il programma viene messo in pausa e simultaneamente registrato nel disco USB collegato.

Premere nuovamente **Riproduci** per riprendere il programma messo in pausa dal punto in cui era stato interrotto. Premere il pulsante **Stop** per interrompere la registrazione timeshift e tornare alla trasmissione in diretta.

La funzione timeshift non può essere usata mentre ci si trova in modalità radio.

Non sarò possibile usare la funzione con riavvolgimento inverso timeshift prima di proseguire con la riproduzione con l'opzione di avanzamento rapido.

#### **Registrazione Istantanea**

Premere il pulsante **Registra** per avviare la registrazione immediata di un evento durante la visione di un programma. Sarà comunque possibile premere il pulsante **Registra** nuovamente sul telecomando per registrare l'evento successivo dopo aver selezionato il programma successivo dall'EPG. Premere il pulsante **stop** per interrompere la registrazione istantanea.

Non sarà possibile cambiare trasmissione durante la modalità registrazione. In fase di registrazione di un programma o durante il timeshifting, compare a video un messaggio di avvertenza nel caso in cui la velocità del dispositivo USB non sia suficiente.

### **Visione dei programmi Registrati**

Selezionare **Registrazioni** dal menu **Media Browser**. Selezionare la voce registrati dalla lista (se precedentemente registrati). Premere il tasto **OK** per visualizzare le Opzioni di Riproduzione. Selezionare un'opzione, quindi premere il tasto **OK**.

*Nota: La visualizzazione del menu principale e del menu voci non è disponibile durante la riproduzione.*

Premere il pulsante **Stop** per interrompere la riproduzione e tornare alle **Registrazioni**.

### **Avanzamento lento**

Premendo il pulsante **Pausa** in fase di visualizzazione di programmi registrati, la funzione di avanzamento rapido sarà disponibile. Sarà possibile usare il pulsante **Avanzamento rapido** per andare avanti. Premendo più volte il pulsante **Avanzamento rapido** verrà modificata la velocità di avanzamento.

#### **Conigurazione registrazioni**

Selezionare la voce **Impostazioni di registrazione** nel menu **Media Browser>Impostazioni** per configurare le impostazioni di registrazione.

**Formatta disco:** Sarà possibile usare la funzione **Formatta Disco** per formattare il disco USB collegato. Per usare la funzione **Formatta disco** è necessario usare il PIN.

*Nota: Il PIN predeinito può essere impostato su 0000 o 1234. Qualora sia stato deinito il PIN (richiesto a seconda della selezione paese) durante la Prima installazione, usare il PIN deinito.*

**IMPORTANTE:** La formattazione del drive USB elimina TUTTI i dati presenti, e il file system viene convertito in FAT32. Nella maggior parte dei casi gli errori di funzionamento verranno risolti dopo una formattazione ma verranno persi TUTTI i dati.

Qualora venga visualizzato il messaggio **"Velocità di scrittura USB troppo lenta per registrare"** in fase di avvio di una registrazione, provare a riavviare la registrazione. Se viene visualizzato ancora lo stesso errore, è possibile che il disco USB non soddisfi i requisiti di velocità Provare a connettere un altro disco USB.

#### **Menu Browser Multimediale**

Sarà possibile riprodurre file fotografici, musicali e ilmati archiviati in un disco USB collegando il disco alla TV e utilizzando la schermata del browser multimediale. Collegare un disco USB agli appositi ingressi posti al lato della TV. Premendo il pulsante **Menu** mentre ci si trova in **Modalità Media Broswer** sarà possibile accedere alle opzioni menu **Immagine**, **Suono** e **Impostazioni**. Premendo nuovamente il pulsante **Menu** si uscirà da questa schermata. Sarà possibile impostare le preferenze del **Media Browser** usando il menu **Impostazioni**.

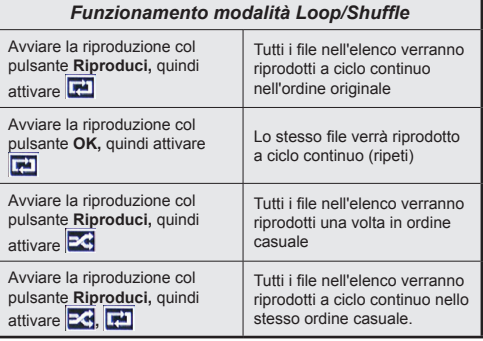

#### **Logo di Avvio Personalizzato**

Sarà possibile personalizzare la TV e vedere l'immagine o la foto preferita a video ogni volta che viene avviata la TV. Per eseguire questa operazione, copiare i file immagine preferiti in un disco USB, quindi aprire il menu **Media Browser**. Quando è stata scelta l'immagine desiderata, evidenziarla, quindi premere **OK** per visualizzarla a schermo intero. Premere nuovamente **OK** per scegliere l'immagine come logo personalizzato. Verrà visualizzato un messaggio di conferma. Selezionare **Si** e premere nuovamente il tasto **OK**. Se l'immagine è adatta(\*) la si vedrà a video durante il successivo avvio della TV.

*Nota: Eseguendo una "Prima installazione" la TV tornerà a utilizzare il logo predeinito, ove presente.*

*(\*) Le immagini devono avere un rapporto immagine compreso fra 4:3 e 16:9 e devono essere in formato .jpeg, .jpg o .jpe. L'immagine non può essere impostata come logo di avvio, poiché la risoluzione non compare sul banner informazioni.*

#### **CEC and CEC RC Passthrough**

Questa funzione consente di controllare i dispositivi dotati di CEC, collegati tramite porte HDMI, servendosi del telecomando della TV.

L'opzione **CEC** nel menu **Impostazioni>Altro**  dovrebbe come prima cosa essere impostata su **Attivata**. Premere il pulsante **Sorgente** e selezionare l'ingresso HDMI del dispositivo CEC collegato dal menu **Elenco sorgenti**. Quando viene collegato un nuovo dispositivo sorgente CEC, verrà elencato nel menu sorgenti col nome anziché col nome delle porte HDMI collegate (come ad esempio lettore DVD, Recorder 1 ecc.).

Il telecomando sarà in grado di eseguire automaticamente le funzioni principali dopo aver selezionato la sorgente HDMI collegata.

Per interrompere il funzionamento e controllare la TV tramite telecomando, premere il pulsante **Quick Menu**  sul telecomando, evidenziare **CEC RC Passthrough** e impostare su **Off** premendo il pulsante Sinistra o Destra. Sarà inoltre possibile attivare o disattivare questa funzione sotto al menu **Impostazioni>Altro.** La TV supporta anche la funzione ARC (Audio Return Channel). Questa funzione è un collegamento audio pensato per sostituire altri cavi fra la TV e l'impianto audio (ricevitore A/V o impianto audio).

Quando la funzione ARC è attiva, la TV non disattiva automaticamente l'audio delle altre uscite audio. Sarà quindi necessario abbassare manualmente il volume della TV a zero, qualora si desideri sentire l'audio unicamente dal dispositivo audio collegato (proprio come con altre uscite audio digitali ottiche o coassiali). Per modificare il livello del volume del dispositivo collegato, selezionare un dispositivo dall'elenco. In questo caso i pulsanti di controllo del volume vengono indirizzati al dispositivo audio collegato.

*Nota: ARC è supportato solo tramite l'ingresso HDMI2.*

### **Controllo impianto audio**

Consente di utilizzare un Amplificatore / Ricevitore audio con la TV. Sarà possibile controllare il volume servendosi del telecomando della TV. Per attivare questa funzione impostare l'opzione **Altoparlanti** nel menu **Impostazioni>Altro** su **Ampliicatore**. Gli altoparlanti della TV verranno disattivati e l'audio della sorgente guardata verrà fornito dall'impianto audio collegato.

*Nota: Il dispositivo audio dovrebbe supportare la funzione System Audio Control e l'opzione CEC dovrebbe essere impostata su Attiva.*

### **Indice menu TV**

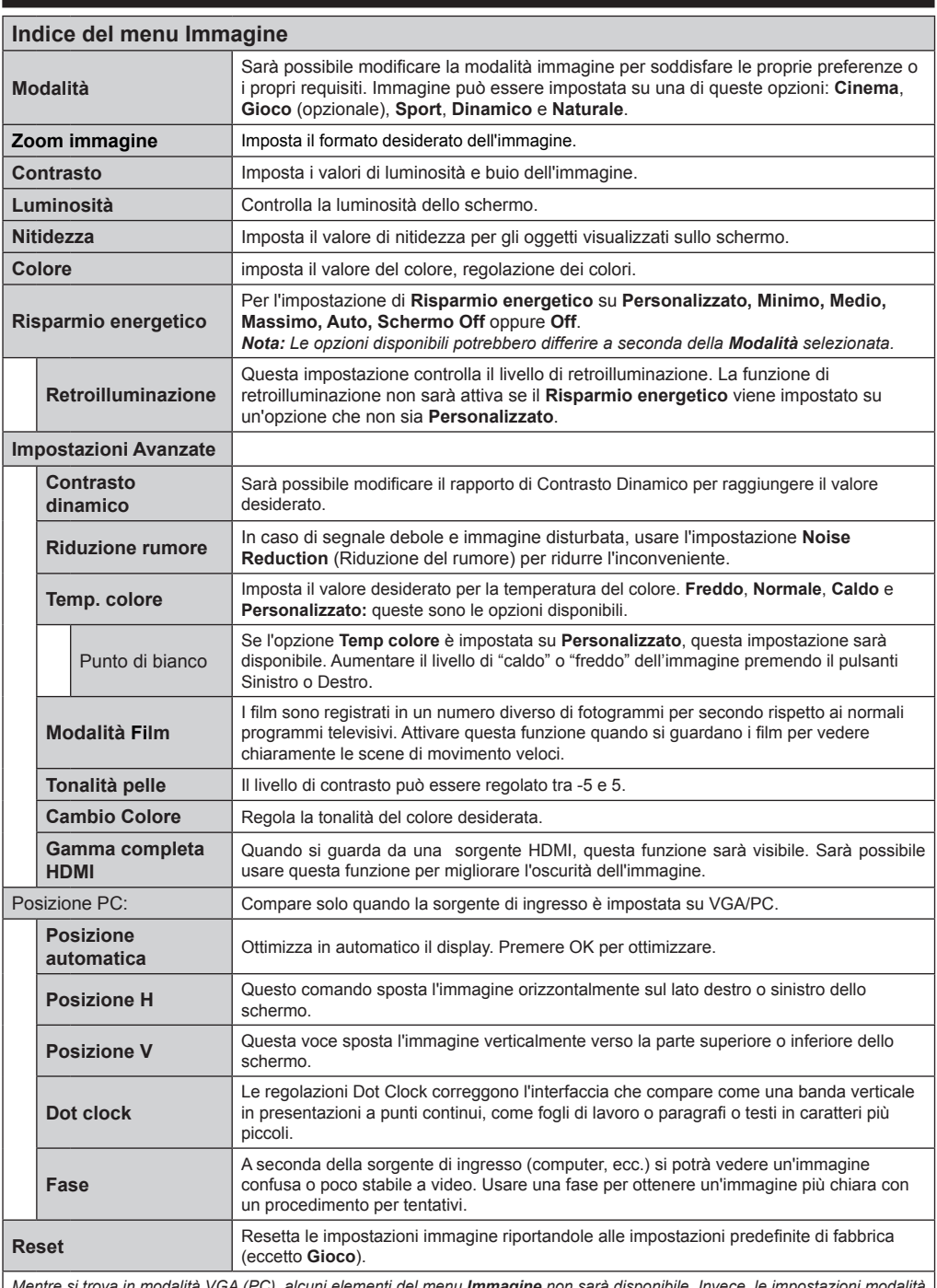

*Mentre si trova in modalità VGA (PC), alcuni elementi del menu Immagine non sarà disponibile. Invece, le impostazioni modalità VGA verranno aggiunte alle Impostazioni Immagine mentre si trova in Modalità PC.*

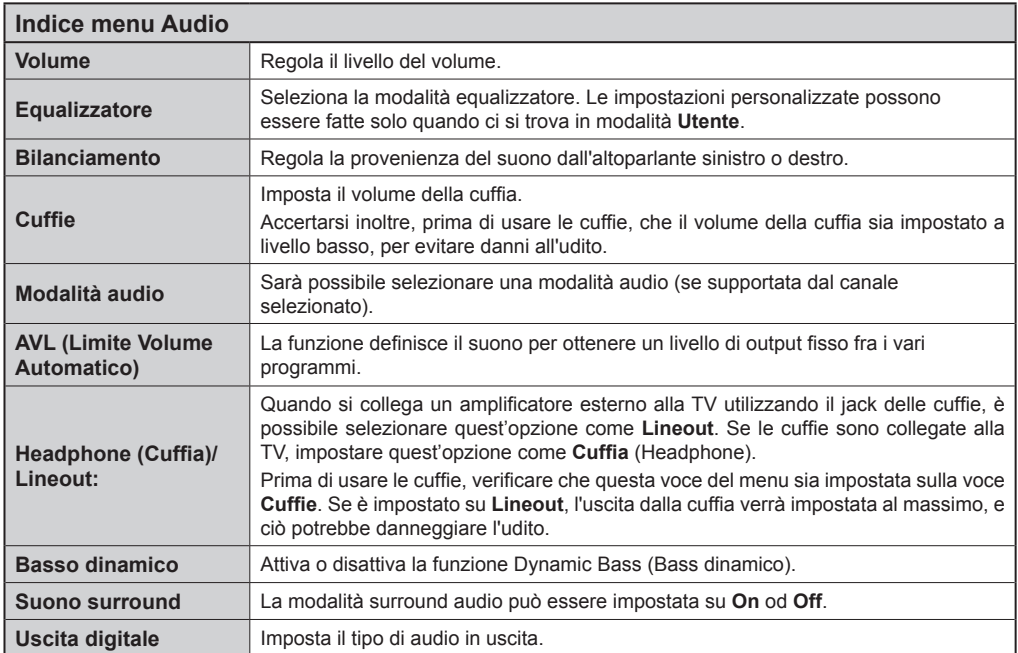

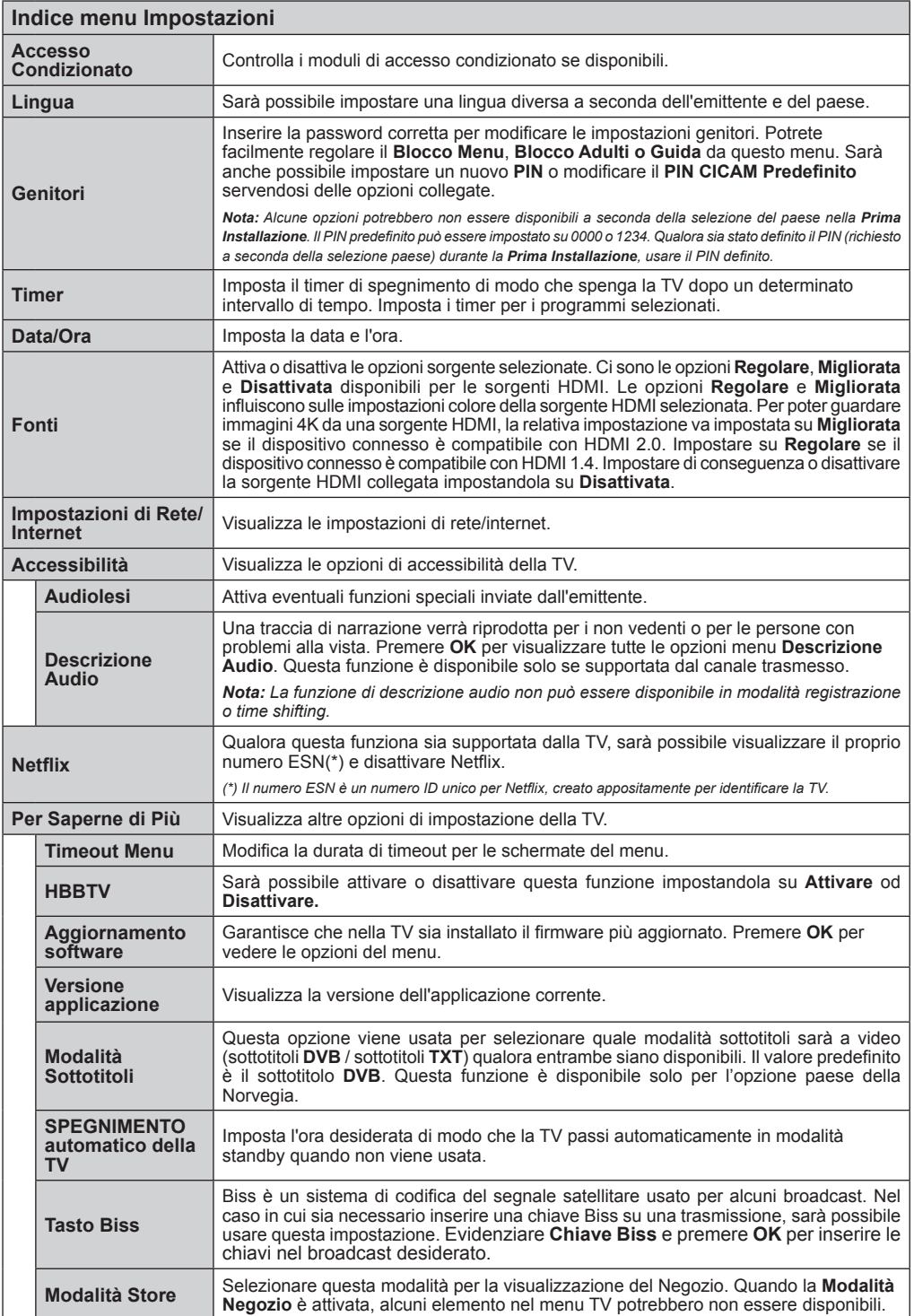

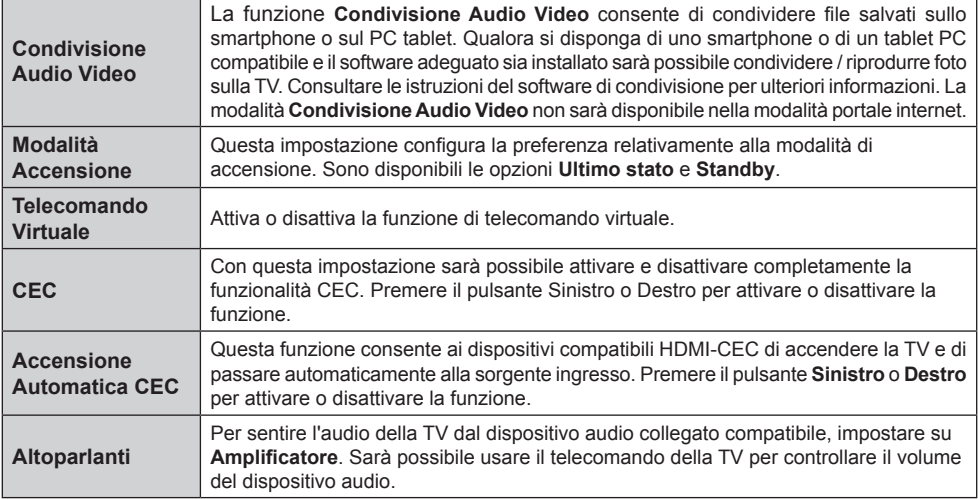

f

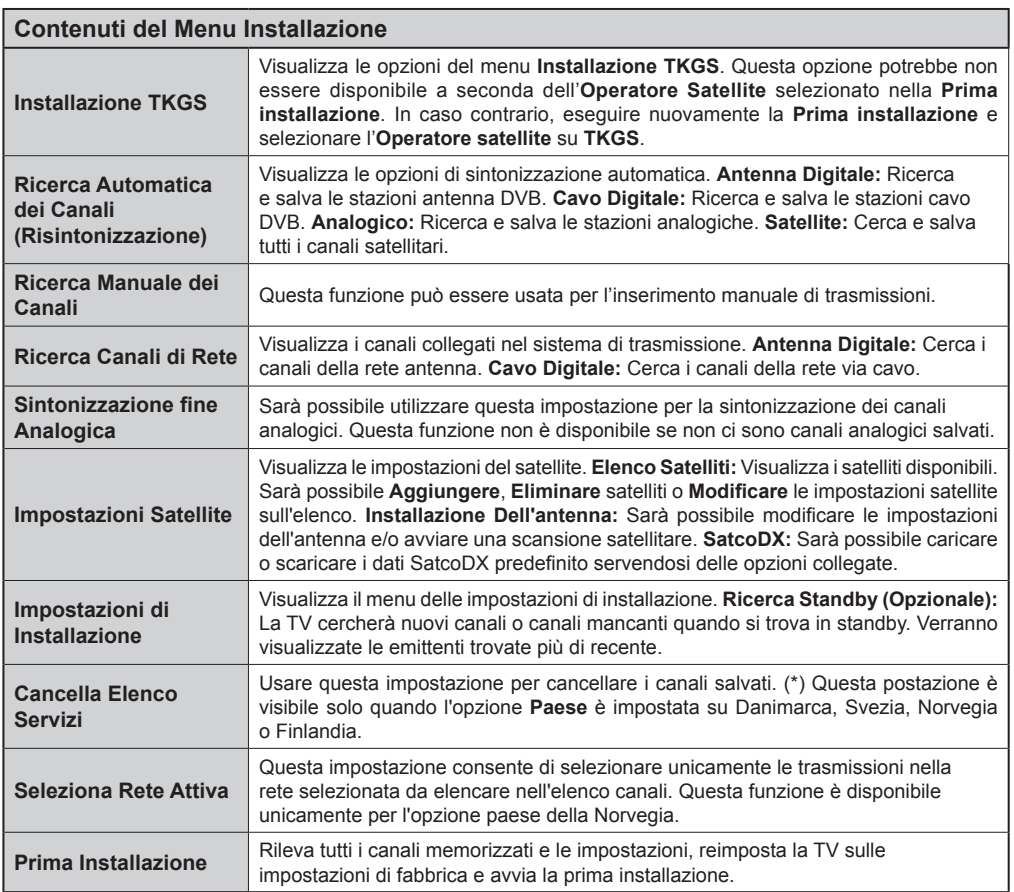

### **Funzionamento Generale della TV**

### **Utilizzo dell'elenco canali**

La TV ordina tutte le stazioni salvate nell'**Elenco**  dei Canali. Sarà possibile modificare questo elenco canali, impostare i canali preferiti o le stazioni attive da elencare servendosi delle opzioni **Elenco Canali** (Channel List). Premere il pulsante **OK**/**List** per aprire l'Elenco Canali. Sarà possibile filtrare i canali presenti in elenco premendo il pulsante **Blu** o aprire il menu **Modifica l'elenco dei canali** premendo il pulsante **Verde** per apportare modifiche avanzate all'elenco attuale.

*Nota: I comandi Move, Delete ed Edit name nel menu Edit Channel List potrebbero non essere disponibili conformemente all'impostazione Operating Mode nel menu Installazione TKGS menu. Per eliminare tutte le limitazioni sulla conigurazione dell'elenco canali, impostare l'opzione su TKGS Off. I comandi Move e Edit Name saranno ancora disponibili se questa opzione è impostata su Customizable.*

### **Gestire l'elenco dei preferiti**

Puoi creare quattro elenchi diversi dei tuoi canali preferiti. Inserire l'**Elenco canali** nel menu principale o premere il pulsante **Verde** mentre l'**Elenco canali** viene visualizzato sullo schermo per aprire il menu **Modifica elenco canali**. Selezionare il canale desiderato sull'elenco. Sarà possibile fare scelte multiple premendo il pulsante **Giallo**. Quindi, premere il pulsante **OK** per aprire le **Opzioni elenco canali** e selezionare l'opzione **Aggiungi/Rimuovi preferiti**. Premere nuovamente il pulsante **OK**. Impostare l'opzione elenco desiderata su **On**. Il canale selezionato / i canali selezionati verrà / verranno aggiunto / aggiunti all'elenco. Per togliere un canale o più canali dall'elenco dei preferiti, attenersi agli stessi passaggi e impostare l'opzione desiderata su **Off**.

Sarà possibile usare la funzione **Filtro** nel menu **Modiica elenco canali** per iltrare i canali nell'**Elenco canali** in modo permanente a seconda delle proprie preferenze. Usando questa opzione **Filtro**, sarà possibile impostare uno dei propri elenchi preferiti in modo che venga visualizzato ogni volta che l'**Elenco canali** viene aperto. La funzione di filtro nel menu **Elenco canali** iltrerà solo l'**Elenco canali** attualmente visualizzato per trovare un canale e sintonizzarsi su quello. Queste modifiche non resteranno salvate la prossima volta che viene aperto l'**Elenco canali**.

Sarà inoltre possibile filtrare i canali conformemente alle categorie nel menu **Filtro elenco canali**. Evidenziare l'opzione **Preferiti** e selezionare la categoria canale desiderato usando i pulsanti direzionali sinistra/destra. I canali verranno filtrati conformemente alla categoria selezionata.

### **Conigurazione delle impostazioni genitori**

Le opzioni del menu **Impostazioni genitori** possono essere usate per proibire agli utenti di guardare alcuni programmi, canali, oltre che di utilizzare determinati menu. Queste impostazioni si trovano nel menu **Impostazioni > Genitori**.

Per visualizzare le opzioni del menu di blocco parentale sarà necessario inserire un codice PIN. .<br>Dopo aver codificato il numero di PIN corretto, verrà visualizzato il menu **Impostazioni genitori**.

**Blocco Menu:** Questa impostazione permette o nega l'accesso a tutti i menu o ai menu di installazione della TV.

**Blocco genitori:** Se è impostata questa opzione la TV riceve le informazioni genitori dalla trasmissione, mentre se il blocco genitori è disattivato viene disattivato l'accesso alla trasmissione.

*Nota: Se l'opzione paese della Prima installazione è impostata su Francia, Italia o Austria, il Blocco Genitori verrà impostato su 18 come valore predeinito.*

**Blocco bambini:** Se questa opzione è impostata su **ON**, la TV può essere ancora controllata dal telecomando. In tal caso, i pulsanti di controllo sulla TV non funzioneranno.

**Blocco Internet:** Se questa opzione è impostata su **ON**, l'applicazione aperta del browser nel portale sarà disabilitata. Impostare su **OFF** per rilasciare nuovamente l'applicazione.

**Imposta PIN:** Definisce un nuovo numero PIN.

**PIN CICAM predefinito:** Questa opzione non sarà selezionabile se non è inserito nessun modulo CI nell'alloggiamento CI della TV. Sarà possibile modificare il PIN predefinito della CI CAM servendosi di questa opzione.

*Nota: Il PIN predeinito può essere impostato su 0000 o 1234. Qualora sia stato deinito il PIN (richiesto a seconda della selezione paese) durante la Prima Installazione usare il PIN deinito.*

*Alcune opzioni potrebbero non essere disponibili a seconda della selezione del paese nella Prima installazione.*

### **Guida Programmazione Elettronica - (EPG)**

Alcuni canali inviano informazioni sui loro programmi delle trasmissioni. Premere il tasto **Epg** per visualizzare il menu **Guida Programmi EPG**.

Ci sono 3 tipologie diverse di layout di programma disponibili, **Programma Linea Temporale**, **Programma Elenco** e **Programma Ora/Successivo**. Per spostarsi da una modalità all'altra attenersi alle istruzioni sulla parte inferiore dello schermo.

### **Programma Linea Temporale**

**Zoom (pulsante Giallo):** Premere il pulsante **Giallo** per vedere gli eventi in un intervallo di tempo più ampio.

**Filtra (pulsante Blu):** Visualizza le opzioni di filtraggio

**Seleziona Genere (pulsante Sottotitoli):** Visualizza il menu **Seleziona Genere**. Usando questa funzione, è possibile eseguire una ricerca nel database della guida programmi conformemente al genere. Si effettuerà una ricerca delle informazioni disponibili nella guida programmi, e saranno evidenziati i risultati conformi ai criteri immessi.

**Opzioni (pulsante OK):** Visualizza le opzioni dell'evento.

**Dettagli Evento (pulsante info):** Visualizza informazioni dettagliate sui programmi selezionate.

**Giorno Prec/Succ (pulsanti Programma +/-):**  Visualizza i programmi del giorno precedente o successivo.

**Cerca (Pulsante Text):** Visualizza il menu "**Guida ricerca**".

**Ora (pulsante Swap):** Visualizza l'evento attuale del canale evidenziato.

**Rec./Stop (pulsante Registrazione):** la TV registrerà il programma selezionato. Sarà possibile premere nuovamente per interrompere la registrazione.

*IMPORTANTE: Collegare o scollegare un disco USB mentre la TV è spenta. Successivamente accendere la TV per attivare la funzione di registrazione.*

*Nota: Passare a differenti trasmissioni o fonti non è possibile durante la registrazione.*

### **Programma Elenco (\*)**

*(\*) In questa opzione di layout, verranno elencati solo gli eventi del canale evidenziato.*

**Prec. Fascia Oraria (pulsante Rosso):** visualizza i programmi della fascia oraria precedente.

**Giorno Prec/Succ (pulsanti Programma +/-):**  Visualizza i programmi del giorno precedente o successivo.

**Dettagli Evento (pulsante Info):** Visualizza informazioni dettagliate sui programmi selezionate.

**Filtro (Pulsante Text):** Visualizza le opzioni di filtraggio.

**Fascia Oraria Successiva (pulsante Verde):**  Visualizza i programmi della fascia oraria successiva. **Opzioni (pulsante OK):** Visualizza le opzioni dell'evento.

**Rec./Stop (pulsante Registrazione):** la TV registrerà il programma selezionato. Sarà possibile premere nuovamente per interrompere la registrazione.

*IMPORTANTE: Collegare o scollegare un disco USB mentre la TV è spenta. Successivamente accendere la TV per attivare la funzione di registrazione.*

*Nota: Passare a differenti trasmissioni o fonti non è possibile durante la registrazione.*

### **Pulsante Ora/Successivo**

**Navigate (Pulsanti di Navigazione):** Premere i **Pulsanti di Navigazione** per spostarsi fra i vari canali e programmi.

**Opzioni (pulsante OK):** Visualizza le opzioni dell'evento.

**Dettagli Evento (pulsante Info):** Visualizza informazioni dettagliate sui programmi selezionate.

**Filtra (pulsante Blu):** Visualizza le opzioni di filtraggio.

**Rec./Stop (pulsante Registrazione):** la TV registrerà il programma selezionato. Sarà possibile premere nuovamente per interrompere la registrazione.

*IMPORTANTE: Collegare o scollegare un disco USB mentre la TV è spenta. Successivamente accendere la TV per attivare la funzione di registrazione.*

*Nota: Passare a differenti trasmissioni o fonti non è possibile durante la registrazione.*

### **Opzioni Evento**

Servirsi dei pulsanti di navigazione per evidenziare un evento, e premere il pulsante **OK** per visualizzare il menu **Opzioni Evento**. Le seguenti opzioni sono disponibili.

**Seleziona Canale:** Utilizzando quest'opzione, è possibile passare al canale selezionato.

**Record / Delete Rec. Timer:** Selezionare l'opzione di **Registrazione** e premere il tasto **OK**. Se il programma viene trasmesso successivamente, verrà aggiunto all'elenco dei Timer da registrare. Se il programma selezionato viene trasmesso al momento, la registrazione parte immediatamente.

Per annullare una registrazione giù impostata, evidenziare il programma e premere il pulsante **OK**  e selezionare l'opzione **Elimina Rec. Timer**. La registrazione verrà annullata.

**Imposta Timer su Evento / Elimina Timer su Evento:** Dopo aver selezionato un programma nel menu EPG, premere il pulsante **OK**. Selezionare l'opzione **Imposta Timer su Evento** e premere il pulsante **OK**. Sarà possibile usare la funzione timer per programmi futuri. Per annullare un timer già impostato, evidenziare quel programma e premere il pulsante **OK**. Quindi**,** selezionare **Elimina Timer Sull'opzione Evento.** Il timer verrà annullato.

*Note: Non è possibile passare a qualsiasi altro canale mentre c'è una registrazione attiva oppure un timer sul canale attuale.*

### **Servizi Televideo**

Premere il pulsante **Text** per accedere. Premere nuovamente per attivare la modalità mix che consente di visualizzare la pagina televideo e la trasmissione TV contemporaneamente. Premere ancora una volta per uscire. Quando è disponibile il sistema Fastext, le sezioni della pagina del televideo sono codificate a colore e possono essere selezionate premendo i tasti colorati. Attenersi alle istruzioni visualizzate a video.

### **Televideo Digitale**

Premere il pulsante **Text** per visualizzare le informazioni sul televideo digitale. Usarlo con i pulsanti colorati, con i pulsanti cursore e con il pulsante **OK**. Il metodo di funzionamento può variare a seconda del contenuto del teletext digitale. Seguire le istruzioni sullo schermo del televideo digitale. Quando viene premuto nuovamente il pulsante **Text**, la TV torna alla trasmissione TV.

### **Aggiornamento software**

La TV è in grado di trovare e aggiornare il firmware sui canali di trasmissione o tramite Internet.

### **Ricerca aggiornamento software tramite interfaccia utente**

Sul menu principale selezionare **Impostazioni** e poi **Altro**. Accedere a **Aggiornamento software**  e premere il pulsante **OK**. Dal menu **Opzioni di aggiornamento**, selezionare **Cerca aggiornamenti, quindi premere il tasto** OK per controllare la presenza di un nuovo aggiornamento software.

Nel caso in cui vengano trovati nuovi aggiornamenti, ne viene avviato lo scaricamento. Dopo aver completato il download, confermare la domanda che chiede di riavviare la TV premendo il tasto **OK** per continuare con l'operazione di riavvio.

### **Ricerca di 3 AM e modalità aggiornamento**

La TV cercherà nuovi aggiornamenti alle ore 3:00 se la **Scansione automatica** nel menu **Opzioni aggiornamento è Attiva** e se la TV è collegata al segnale dell'antenna o a Internet. Se viene trovato un nuovo software, e scaricato con esito positivo, verrà installato alla prossima accensione.

*Nota: Non scollegare il cavo di alimentazione mentre il LED lampeggia durante il processo di riavvio. Se la TV non si accende dopo l'aggiornamento, scollegarla, attendere due minuti, quindi ricollegarla.*

### **Guida alla Risoluzione dei Problemi e Suggerimenti**

### **La TV non si Accende**

Accertarsi che il cavo di alimentazione sia saldamente collegato alla presa a parete. Veriicare che le batterie non siano scariche. Premere il tasto Power sulla TV oppure

### **Immagine di Qualità Scadente**

- Controllare di aver impostato il sistema TV corretto.
- Il segnale di livello basso può provocare distorsioni dell'immagine. Controllare l'accesso all'antenna.
- Controllare di aver inserito la frequenza di canale corretta qualora sia stata eseguita la sintonizzazione manuale.
- La qualità dell'immagine potrebbe calare quando vengono collegati contemporaneamente due dispositivi alla TV. In tal caso, scollegare una delle dispositivi.

### **Nessuna Immagine**

- Nessuna Immagine significa che l'apparecchio TV non riceve alcuna trasmissione. Verificare che sia stata selezionata la sorgente selezionata.
- L'antenna è stata collegata correttamente?
- Il cavo dell'antenna è danneggiato?
- Sono state usate le spine giuste per collegare l'antenna?
- In caso di dubbio, contattare il rivenditore.

### **Assenza di Audio**

- Verificare che sia disattivato l'audio della TV. Premere il pulsante **Disattiva Audio** o aumentare il volume per controllare.
- L'audio viene emesso solo da un altoparlante. Controllare le impostazioni di bilanciamento dal menu **Audio**.

### **Telecomando - Nessun Funzionamento**

• Le batterie potrebbero essere state inserite in modo non corretto. Sostituire le batterie.

### **Sorgenti di ingresso - non è Stato Possibile Effettuare la Selezione**

- Se non è possibile selezionare una fonte di ingresso è possibile che non sia collegato alcun dispositivo. In caso contrario;
- Controllare i cavi AV e le connessioni se si è cercato di collegare un dispositivo.
- Controllare i cavi AV e i collegamento qualora si stia cercando di passare alla sorgente di ingresso dedicata del dispositivo collegato.

### **Registrazione non Disponibile**

Per registrare un programma, è necessario per prima cosa collegare un disco USB alla TV mentre questa è spenta. Successivamente accendere la TV per attivare la funzione di registrazione. Qualora non sia possibile registrare, provare a spegnere la TV e reinserire il dispositivo USB.

### **USB troppo Lento**

Qualora venga visualizzato il messaggio "**Velocità di scrittura USB troppo lenta per registrare**" in fase di avvio di una registrazione, provare a riavviare la registrazione. Se viene visualizzato ancora lo stesso errore, è possibile che il disco USB non soddisfi i requisiti di velocità Provare a connettere un altro disco USB.

### **Modalità Tipica Monitor - Ingresso PC**

La tabella che segue illustra alcune delle modalità di visualizzazione tipiche del video. La TV potrebbe non supportare tutte le risoluzioni.

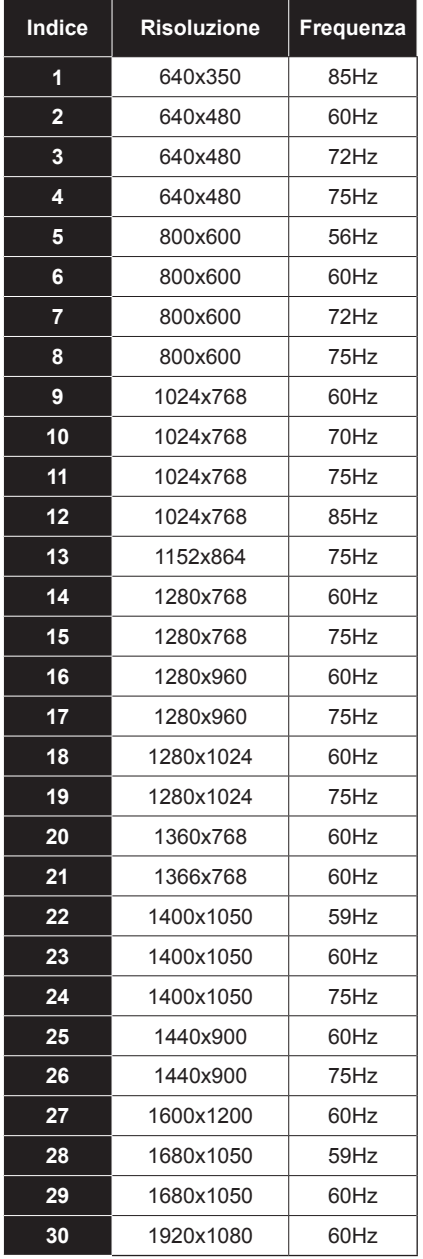

### **Compatibilità segnale AV e HDMI**

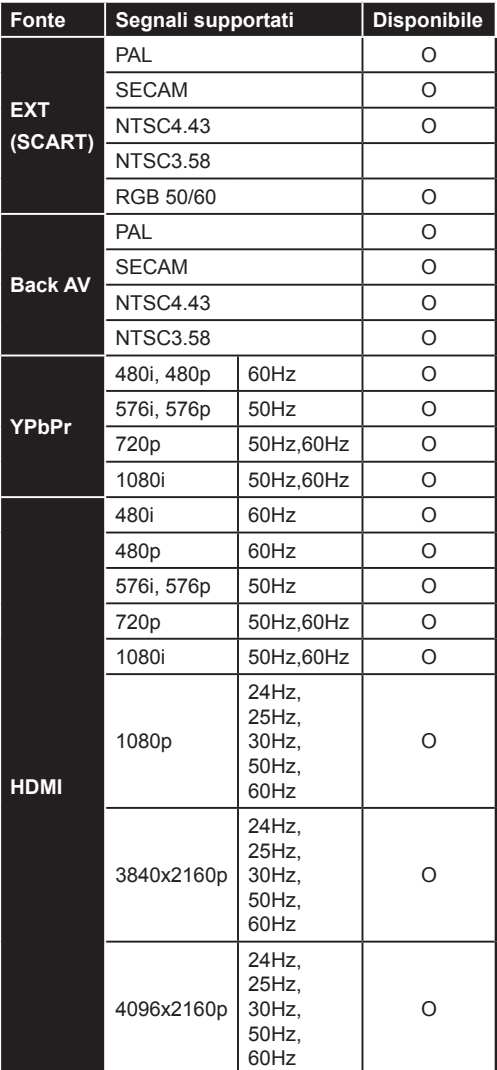

### **(X: Non disponibile, O: Disponibile)**

In certi casi i segnali della TV LCD possono non essere ricevuti e visualizzati correttamente. Il problema può essere causato dall'incompatibilità con gli standard dei dispositivi di ingresso (lettore DVD, decoder digitale, ecc). Se si dovessero veriicare tali problemi, contattare il rivenditore e il produttore dei dispositivi.

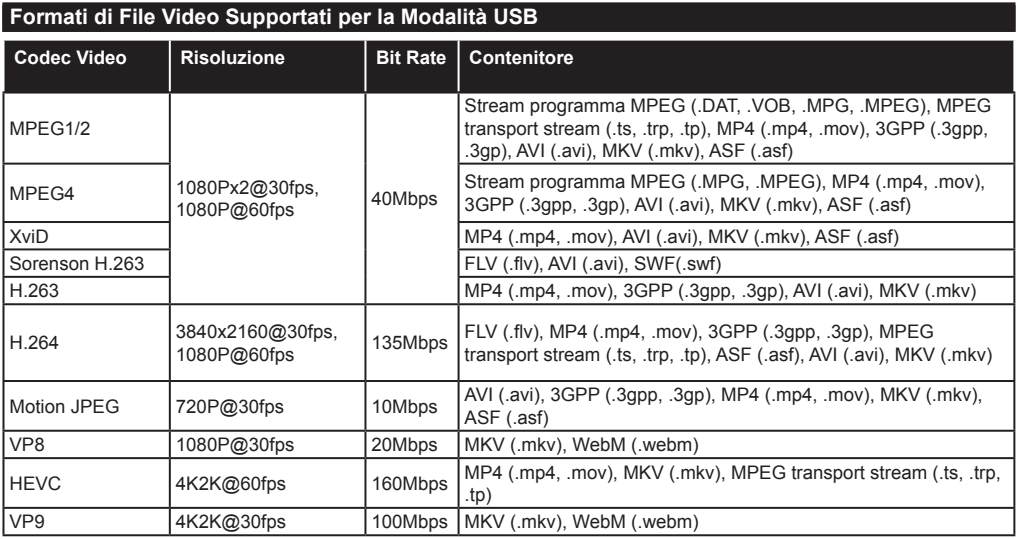

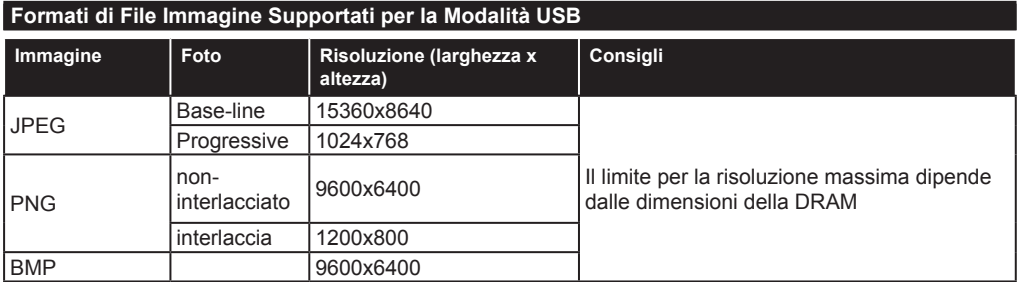

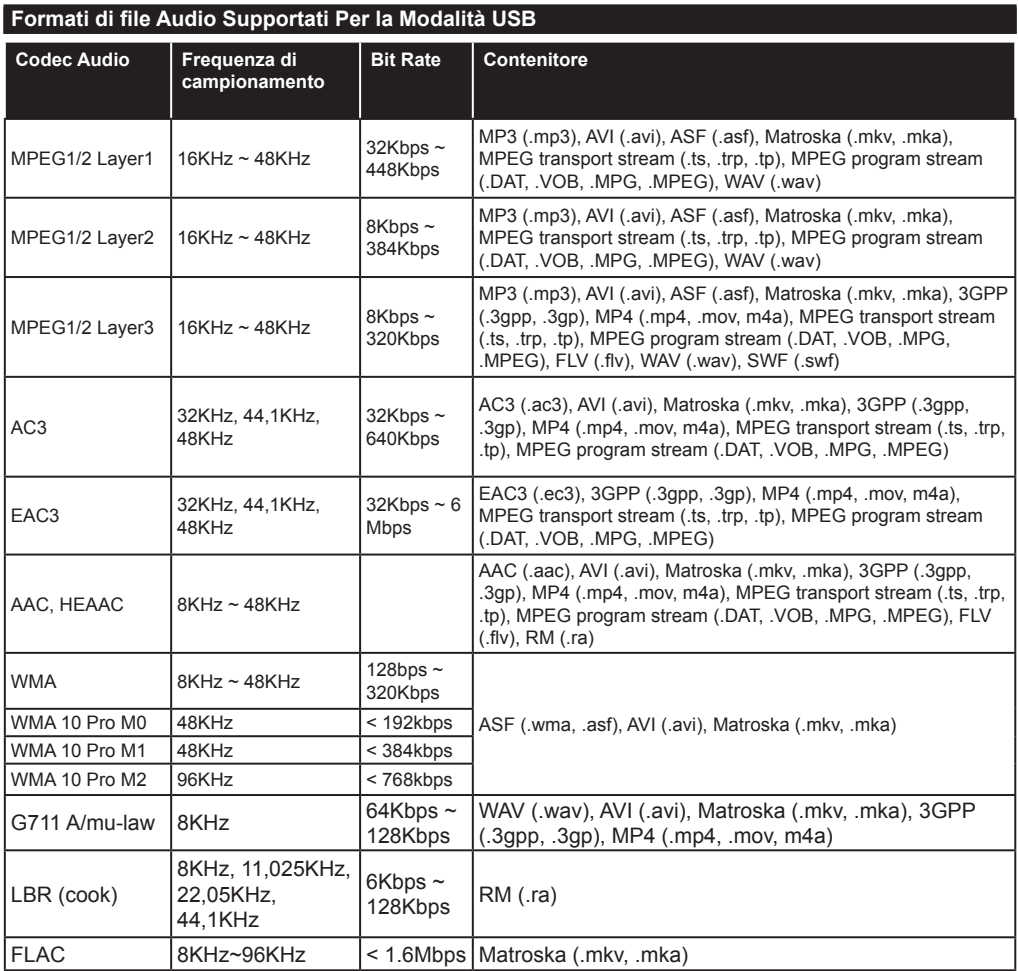

### **Risoluzioni DVI Supportate**

In fase di collegamento del dispositivo ai connettori della TV usando il cavo convertitore DVI (cavo da DVI a HDMI - non fornito in dotazione), rimandiamo alle seguenti informazioni sulla risoluzione.

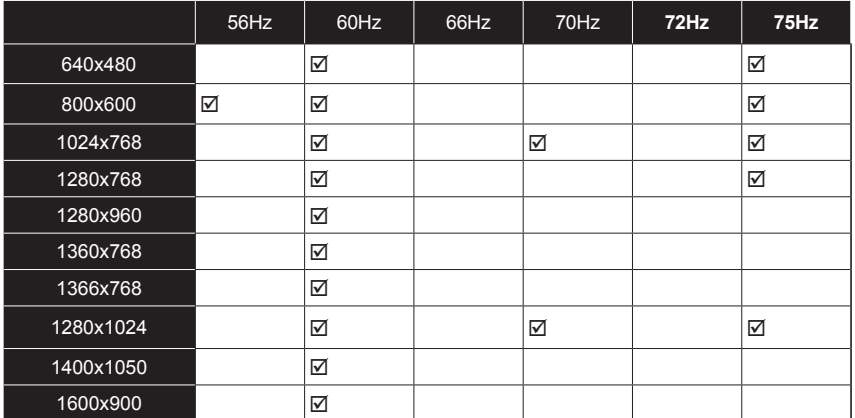

## *Connettività*

### **Connettività cablata**

### **Collegamento a una rete cablata**

- Sarà necessario disporre di un modem/router connessi a una connessione a banda larga attiva.
- Verificare che il software Nero Media Home sia installato nel PC (per la funzione Condivisione Audio Video). Vedere la sezione "**Installazione Nero Media Home**".
- Collegare il PC al modem/router. Si può trattare di una connessione cablata o wireless.
- Collegare la TV al modem/router tramite cavo Ethernet. C'è una porta LAN sulla parte posteriore della TV.

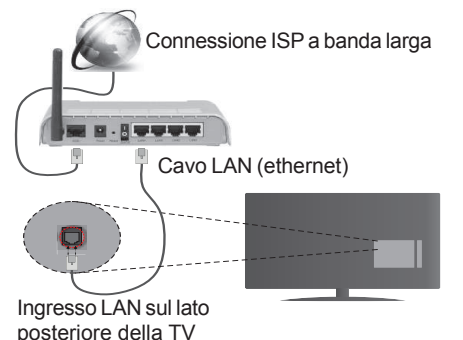

• Per accedere e riprodurre i file condivisi, selezionare **Browser multimediale**. Premere il pulsante **Menu** e selezionare **Browser multimediale**. Premere il **OK** per continuare. Selezionare il tipo di file desiderato e premere **OK**. Occorre sempre utilizzare la schermata del **Media Browser** per accedere e riprodurre i file di rete condivisi.

• Utilizzare PC/HDD/Media Player o qualsiasi altro dispositivo compatibile con la connessione cablata per ottenere una più elevata qualità di riproduzione.

### **Per configurare le impostazioni wireless rimandiamo alla sezione Impostazioni di rete / Internet nel Menu impostazioni.**

• Si può collegare la TV alla rete LAN a seconda della configurazione di rete. In tal caso, usare un cavo ethernet per collegare la TV direttamente alla presa a muro della rete.

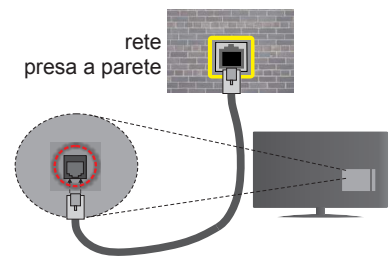

Ingresso LAN sul lato posteriore della TV

### **Conigurazione delle impostazioni del dispositivo cablato**

### **Tipo di rete**

Il **Tipo di rete** può essere impostato su **Dispositivo cablato, Dispositivo wireless** o **Disattivato**, in conformità con la connessione attiva alla TV. Selezionare **Dispositivo Cablato** se si sta eseguendo il collegamento tramite Ethernet.

### **Test di velocità internet**

Evidenziare **Internet Speed Test** e premere il pulsante **OK**. La TV controllerà la presenza di connessione internet e visualizzerà il risultato al termine.

### **Impostazioni Avanzate**

Evidenziare **Impostazioni Avanzate**e premere il pulsante **OK**. Sulla schermata successiva sarà possibile modificare le impostazioni IP e DNS sulla TV. Evidenziare la voce desiderata e premere il pulsante Sinistro o Destro per modificare l'impostazione da **Automatica** a **Manuale**. Ora sarà possibile accedere ai valori **IP Manuale** e / o **DNS Manuale**. Selezionare la voce desiderata dal menu a discesa e inserire i nuovi valori servendosi dei pulsanti numerici del telecomando. Premere il tasto **OK** per salvare le impostazioni al termine.

### **Collegamento wireless**

### **Collegamento a una rete wireless**

La TV non può essere collegata alle reti con SSID nascosto. Per rendere il modem SSID visibile, modificare le impostazioni SSID tramite il software del modem.

### *Per collegare a una rete LAN cablata, occorre effettuare le seguenti procedure:*

- **1.** Verificare che il software Nero Media Home sia installato nel PC (per la funzione Condivisione Audio Video).
- 2. Per configurare le impostazioni wireless rimandiamo alla sezione **Rete/Internet Impostazioni** nel menu **Impostazioni** .

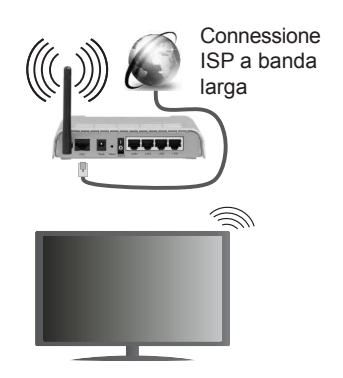

Per aumentare la larghezza di banda, è previsto un router N-wireless (IEEE 802.11a/b/g/n) con bande 2.4 e 5 GHz simultanee. Ottimizzato per uno streaming video HD più fluido e più veloce, trasferimenti file e gioco HD.

- Usa la connessione LAN per una condivisione ile fra altri dispositivi quali ad esempio computer.
- La frequenza e il canale variano a seconda dell'area.
- La velocità di trasmissione varia a seconda della distanza e del numero di ostruzioni tra i prodotti di trasmissione, la conigurazione dei prodotti, le condizioni delle onde radio, il trafico di linea e i prodotti usati. Inoltre la trasmissione può essere interrotta o scollegata a seconda delle condizioni delle onde radio, dei telefoni DECT o di qualsiasi altro dispositivo WiFi 11b. I valori standard della velocità di trasmissione sono i valori massimi teoretici per gli standard wireless. Non si tratta delle velocità effettive di trasmissione dei dati.
- La posizione in cui la trasmissione è migliore varia a seconda dell'ambiente di utilizzo.
- La funzione Wireless della TV supporta i modem 802.11 del tipo a,b,g & n. Consigliamo di usare il protocollo di comunicazione IEEE 802.11n per evitare possibili problemi in fase di visualizzazione dei video.
- Modiicare il SSID del modem se sono presenti altri modem nelle circostanze con lo stesso SSID. In caso contrario, si potrebbero riscontrare problemi di connessione. Usare la connessione via cavo in caso di problemi con la connessione wireless.

### **Conigurazione delle impostazioni del dispositivo wireless**

Aprire il menu Impostazioni di Rete / Internet e selezionare Tipo di Rete come Dispositivo Wireless per avviare il processo di connessione.

La TV eseguirà automaticamente una ricerca delle reti wireless. Verrà visualizzato un elenco delle reti disponibili. Selezionare la rete desiderata dall'elenco. *Nota: Se il modem supporta la modalità N, si dovrebbero impostare le modalità N.*

Se la rete selezionata è protetta da password, immettere la chiave corretta usando la tastiera virtuale. Sarà possibile usare questa tastiera mediante i tasti di navigazione e il tasto **OK** del telecomando.

Attendere ino a quando l'indirizzo IP viene visualizzato sulla schermata.

Ciò significa che il collegamento è stabilito. Per scollegarsi da una rete wireless, evidenziare **Tipo di rete** e premere i pulsanti Sinistra e Destra per impostare su **Disattivato**.

Evidenziare **Internet Speed Test** e premere il tasto **OK** per controllare la velocità di connessione a Internet. Evidenziare **Impostazioni avanzate** e premere il pulsante **OK** per aprire il menu impostazioni avanzate. Usare i tasti di navigazione e i tasti numerici per eseguire le impostazioni. Premere il tasto **OK** per salvare le impostazioni al termine.

### **Altre informazioni**

Lo stato del collegamento verrà visualizzato come **Connesso** o **Non connesso** e verrà visualizzato l'indirizzo IP attuale, se viene stabilita una connessione.

### **Collegamento al telefono cellulare mediante WiFi**

- Qualora il dispositivo mobile sia dotato della funzione WiFi, sarà possibile collegarlo alla TV mediante router, per accedere ai contenuti all'interno del dispositivo. In tal caso, il dispositivo mobile deve disporre di un apposito software di condivisione.
- Connettersi al router seguendo le procedure indicate nella sezione "**Wireless Connectivity**".
- Successivamente, collegare il dispositivo mobile al router e attivare il relativo software di condivisione. Quindi, selezionare i file da condividere con la TV.
- Se la connessione viene stabilita correttamente, sarà possibile accedere ai file condivisi del telefono mediante il **Browser multimediale** della TV.
- Accedere al menu **Browser multimediale** e verrà visualizzato l'OSD di selezione del dispositivo di riproduzione. Selezionare il dispositivo mobile e premere **OK** per continuare.
- Ove disponibile, sarà possibile scaricare l'applicazione telecomando remoto dal server del provider dell'applicazione del dispositivo mobile.

*Nota: Questa funzione potrebbe non essere supportata da tutti i dispositivi mobili.*

### **Display Wireless**

Il Display Wireless è uno standard per la trasmissione in streaming di contenuti video e audio, realizzato dalla Wi-Fi Alliance. Questa funzione consente di usare la TV come dispositivo di visualizzazione wireless.

### **Uso con dispositivi mobili**

Ci sono vari standard che consentono la condivisione delle schermate, compresi contenuti grafici, video e audio, fra dispositivo mobile e TV.

Collegare come prima cosa il dongle USB alla TV, qualora quest'ultima non disponga della funzionalità WiFi.

Quindi premere il pulsante **Source sul telecomando e passare alla sorgente Display Wireless**.

Compare una schermata, a indicare che la TV è pronta per il collegamento.

Aprire l'applicazione di condivisione sul dispositivo mobile. Queste applicazioni hanno un nome diverso per ogni marca; rimandiamo al manuale d'istruzioni del dispositivo mobile per informazioni dettagliate in merito.

Eseguire la ricerca dei dispositivi. Dopo aver selezionato la TV e dopo aver eseguito il collegamento, lo schermo del dispositivo verrà visualizzato sulla TV.

*Nota: Questa funzione può essere usata solo se il dispositivo mobile supporta questa funzione. I procedimenti di scansione e connessione differiscono a seconda del programma usato. I dispositivi mobili basati su Android dovrebbero avere la versione software V4.2.2 e superiore.*

### **Connettività Risoluzione dei problemi**

### **Rete wireless non disponibile**

- Veriicare che i irewall della rete consentano la connessione wireless della TV.
- Provare a cercare nuovamente le reti wireless, servendosi della schermata menu Impostazioni di Rete /Internet.

Se le rete wireless non funziona correttamente, provare a usare la rete cablata domestica. Per ulteriori informazioni sulla procedura, consultare la sezione **Connessione cablata**.

Se la TV non funziona col collegamento cablato, controllare il modem (router). Se il router non presenta problemi, controllare la connessione Internet del modem.

### **Connessione lenta**

Consultare il manuale delle istruzioni del mode wireless per ottenere informazioni sull'area di servizio interna, la velocità di connessione, la qualità del segnale e altre impostazioni. Per il modem, è necessaria una connessione ad alta velocità.

### **Rottura durante la riproduzione o reazioni lente**

In tal caso, provare quanto segue:

Tenere ad almeno tre metri di distanza da forni a micro-onde, telefoni cellulari, dispositivi bluetooth o qualsiasi altro dispositivo compatibile con il Wi-Fi. Provare a modificare il canale attivo sul router WLAN.

### **Connessione a Internet non disponibile / Condivisione Audio Video Non funzionante**

Nel caso in cui il MAC address del PC o del modem sia stato registrato in modo permanente, è possibile che la TV non si colleghi a Internet. In questo caso, il MAC address viene autenticato ogni volta che ci si collega a Internet. Si tratta di una precauzione per evitare accessi non autorizzati. Dato che la TV dispone del proprio MAC address, il fornitore del servizio internet non può convalidare il MAC address della propria TV. Ecco perché la TV non si collega a internet. Contattare il proprio fornitore del servizio internet e richiedere informazioni su come collegare un dispositivo diverso, ad esempio una TV, a internet.

Inoltre, la connessione potrebbe non essere disponibile a causa di un problema di firewall. Nel caso in cui si ritenga che questo sia il problema, rivolgersi al proprio fornitore del servizio internet. Un irewall potrebbe essere la causa di un problema di connettività e identificazione in fase di utilizzo della TV in modalità Condivisione Audio Video oppure quando si sta sfogliando tramite la funzione Condivisione Audio Video.

### **Dominio non valido**

Verificare di aver già eseguito l'accesso al PC con nome utente/password e garantire anche che il dominio sia attivo, prima di condividere eventuali file nel programma server media sul PC. Nel caso in cui il dominio non sia valido vi potrebbero essere dei problemi in fase di consultazione dei file in modalità Condivisione Audio Video.

#### **Usare il Servizio di Rete Condivisione Audio Video**

La funzione di Condivisione Audio Video è uno standard che semplifica il processo di visualizzazione di componenti elettronici digitali e ne rende più semplice l'uso in una rete domestica.

Questo standard consente di visualizzare e riprodurre foto, musica e video memorizzati nel server multimediale collegato alla rete domestica.

### **1. Installazione di Nero Media Home**

La funzione di Condivisione Audio/Video non può essere usata se il programma server non è installato sul PC oppure se il software media server richiesto non è installato sul dispositivo associato. Preparare il PC con il programma Nero Media Home fornito. Per ulteriori informazioni sull'installazione, rimandiamo alla sezione "**Nero Media Home Installation**".

### **2. Collegamento a una rete cablata o wireless**

Cfr. i capitoli **Connettività Cablata / Wireless** per informazioni dettagliate sulla configurazione.

### **3. Riproduzione di ile condivisi mediante Browser multimediale**

Selezionare **Browser multimediale** usando i pulsanti **direzionali** dal menu principale, quindi premere **OK**. Verrà visualizzato il browser multimediale.

### **Condivisione Audio Video**

Il supporto di Condivisione Audio Video è disponibile unicamente in modalità **Cartella Browser multimediale**. Per abilitare la modalità di cartella, passare alla scheda **Impostazioni nella schermata principale del Browser multimediale e premere**  OK. Evidenziare **Stile di visualizzazione** e impostare su **Cartella** usando i pulsanti **Sinistro** o **Destro**. Selezionare il tipo di supporto multimediale e premere **OK.**

Se le configurazioni di impostazione sono impostate correttamente, verrà visualizzata la schermata **Selezione dispositivo** dopo aver selezionato il tipo di media. Se vengono rilevate delle reti disponibili, verranno elencate in questa schermata. Selezionare il server multimediale o la rete con cui collegarsi utilizzando i tasti Su o Giù e premere il tasto **OK**. Se si desidera aggiornate l'elenco dei dispositivi, premere il pulsante **Verde**. Sarà possibile premere il tasto **Menu** per uscire.

Se il tipo di media viene impostato su **Video** e viene scelto un dispositivo dal menu di selezione. Quindi, selezionare la cartella con i file video sulla schermata successiva, e verranno elencati tutti i file video disponibili.

Per riprodurre altri tipi di supporti multimediali da questa schermata, sarà possibile tornare indietro alla schermata **Browser multimediale** e selezionare il tipo di supporto multimediale desiderato, quindi effettuare di nuovo la selezione di rete. Oppure premere il pulsante **Blu** per cambiare rapidamente tipo di media senza modificare la rete. Rimandiamo alla sezione **Menu Browser multimediale** per ulteriori informazioni sulla riproduzione del file.

I file dei sottotitoli non funzioneranno se si guardano video dalla propria rete tramite la funzione Condivisione Audio Video.

Sarà possibile collegare sono una televisione alla stessa rete. Nel caso in cui si verifichi un problema con la rete, spegnere la televisione scollegandola dalla presa a parete. Quindi, ricollegarla a parete. Le modalità Trick e jump non sono supportate dalla funzione Condivisione Audio Video .

*Nota: Alcun PCi potrebbero non essere in grado di usare la funzione di Condivisione Audio Video a causa delle impostazioni di sicurezza e dell'amministratore (come ad esempio PC commerciali).*

*Per ottenere il migliore streaming di rete domestica con questa impostazione, occorre installare il software Nero fornito.*

### **Installazione di Nero MediaHome**

#### **Per installare Nero MediaHome, procedere come segue:**

*Nota: La funzione di Condivisione Audio/Video non può essere usata se il programma server non è installato sul PC oppure se il software media server richiesto non è installato sul dispositivo associato.*

**1.** Inserire completamente il seguente indirizzo nella barra indirizzi del browser web.

#### http://www.nero.com/mediahome-tv

- **2.** Fare clic sul pulsante **Download** sulla pagina di apertura. Il file di installazione verrà scaricato sul PC.
- **3.** Al termine del download, fare doppio clic sul file di installazione per avviare l'installazione. La procedura guidata di installazione vi guiderà nel processo di installazione.
- **4.** Verrà quindi visualizzata la schermata dei prerequisiti. La procedura guidata di installazione verifica la disponibilità del software di terzi richiesto nel PC. Se le applicazioni mancano, sono elencate e devono essere installate prima di continuare l'installazione.
- **5.** Fare clic sul pulsante **Installa**. Verrà visualizzato il seriale integrato. Non modificare il seriale visualizzato.
- **6.** Fare clic sul pulsante **Avanti**. Viene visualizzata la schermata Condizioni di licenza (EULA). Leggere con attenzione l'accordo di licenza e selezionare l'apposita casella di controllo per accettare i termini del contratto. L'installazione non è possibile senza tale consenso.
- **7.** Fare clic sul pulsante **Avanti**. Sulla schermata successiva sarà possibile impostare le preferenze di installazione.
- **8.** Fare clic sul pulsante **Installa**. L'installazione inizia e si conclude automaticamente. Una barra di avanzamento indica lo stato del processo di installazione.
- **9.** Fare clic sul pulsante **Fine**. L'installazione è completata. Si verrà re-indirizzati al sito web del software Nero.
- **10.** Un tasto di scelta rapida viene collocato sul desktop.

**Congratulazioni!** Nero MediaHome è stato installato correttamente nel PC.

Avviare Nero MediaHome facendo doppio clic sull'icona del link.

#### **Portale Internet**

*SUGGERIMENTO: Serve una connessione a internet a banda larga per visualizzare i contenuti ad alta qualità oltre che per consentire un funzionamento adeguato del portale interno.*

La funzione portale aggiunge alla TV una funzione che consente di collegarsi a un server su Internet e di visualizzare i contenuti forniti da questo server tramite la propria connessione a Internet. La funzione portale consente di visualizzare musica, video, clip o contenuti video con scorciatoie predeinite. Il fatto di poter vedere questi contenuti senza interruzioni dipende dalla velocità di connessione fornita dal proprio fornitore di servizi Internet.

Premere il pulsante **Internet** sul telecomando per aprire la pagina portale Internet. Prima di eseguire il collegamento al portale, sarà necessario il previo consenso ai **Termini d'Uso della Smart TV** e il **Consenso ai Cookie della Smart TV**. Sarà necessario accettare per continuare. Evidenziare **Accept** e poi sulla schermata successiva opzione **OK** sul lato inferiore sinistro dello schermo, quindi premere il tasto **OK** sul telecomando per procedere.

Verrà poi visualizzata una schermata di conferma, che chiede se si desidera attivare il controllo genitori per bloccare le applicazioni per chi ha più di 18 anni. Evidenziare **Cancel** e premere **OK** per continuare senza bloccare queste app. Evidenziare **Enable** e premere **OK** per attivare il controllo genitori. Verrà chiesto di definire un codice a quattro cifre per accedere alle app bloccate in futuro. Inserire due volte il codice per conferma.

Quando viene aperto il portale si vedranno le icone delle applicazioni disponibili sulla schermata portale. Scorrere verso il basso per vedere tutte le applicazioni disponibili. Servirsi dei pulsanti direzionali sul telecomando per spostarsi all'interno del portale. Spostare la selezione sulla voce desiderata, quindi premere **OK** per avviare l'applicazione. Premere il tasto **Back** per ritornare alla schermata precedente. Usare i pulsanti colorati sul telecomando per alcune opzioni legate all'app evidenziata. Ove disponibili, le opzioni per ogni pulsante colorato verranno visualizzate nell'angolo inferiore sinistro dello schermo.

Sarà possibile usare l'App Gallery per aggiungere più applicazioni alla pagina portale. Premere il pulsante **Verde** per modificare il paese e vedere le applicazioni locali disponibili. Premere il pulsante **Blu** per attivare/ disattivare il blocco app.

Sarà possibile eseguire ricerche nel portale per trovare un'app. Spostare la selezione sulla casella di ricerca nell'angolo superiore destro dello schermo, quindi premere **OK**. Digitare una parola chiave per avviare la ricerca. I risultati verranno elencati nella seguente casella di ricerca. Premere il pulsante

**Back** per chiudere la tastiera virtuale e selezionare il risultato desiderato servendosi dei pulsanti direzionali.

Sarà possibile usare l'applicazione web browser per visitare qualsiasi sito web desiderato su internet ed eseguire ricerche su internet.

Sarà possibile accedere alle opzioni menu **Immagine**  e **Audio** premendo il pulsante **Menu** sul telecomando ed effettuare regolazioni senza bisogno di tornare alla Modalità TV in diretta.

Seguire le istruzioni a video sulla parte inferiore dello schermo per le funzioni pulsante disponibili.

Per uscire dalla modalità portale, premere **TV**.

#### **Finestra PIP (a seconda del servizio portale)**

Il contenuto sorgente attuale verrà visualizzato sullo sfondo dell'interfaccia portale sulla schermata home. In alcuni sotto-menu l'immagine dello schermo potrebbe essere visualizzata in una piccola finestra PIP.

Passando alla modalità portale mentre si stanno guardando i canali TV, il programma attuale verrà visualizzato nello sfondo o sulla finestra PIP.

#### *Note:*

*I possibili problemi dipendenti dall'applicazione potrebbero essere causati del provider dei servizi.*

*Il contenuto del portale di servizio e l'interfaccia possono essere modiicati in qualsiasi momento senza previa notiica.*

*I servizi Internet terzi possono variare, essere interrotti o limitati in qualsiasi momento.* 

### **Sistema HBBTV**

HbbTV (Hybrid Broadcast Broadband TV) è un nuovo standard di settore che combina in modo invisibile i servizi TV forniti tramite trasmissione con i servizi consegnati tramite banda larga e consente anche l'accesso a Internet unicamente per i servizi di consumatori che usano TV e set-top box. I servizi trasmessi tramite HbbTV comprende canali di trasmissione TV tradizionali, servizi di catchup, video-on-demand, EPG, pubblicità interattiva, personalizzazioni, voti, giochi, social network e altre applicazioni multimediali.

Le applicazioni HbbTV sono disponibili sui canali in cui sono segnalate dall'emittente (attualmente vari canali su trasmissione Astra, applicazioni HbbTV). L'emittente marca un'applicazione come "autostart" e viene avviata in modo automatico dalla piattaforma. Le applicazioni in avvio automatico vengono di norma lanciate con una piccola icona rossa a forma di pulsante per informare l'utente del fatto che su quel canale c'è un'applicazione HbbTV. Premere il tasto rosso per aprire la pagina applicazione. Dopo che la pagina è stata visualizzata l'utente può tornare all'icona di stato tasto rosso iniziale premendo nuovamente il tasto rosso. L'utente si può spostare fra la modalità icona tasto rosso e la modalità UI completa dell'applicazione premendo il tasto rosso. Si prega di notare che la capacità di switching del tasto rosso viene fornita dall'applicazione e alcuni applicazioni si potrebbero comportare in modo diverso.

Se l'utente passa a un altro canale mentre c'è un'applicazione HbbTV attiva (in modalità icona tasto rosso in modalità UI completa), si può verificare quanto segue.

- L'applicazione può continuare a funzionare.
- L'applicazione può essere conclusa.
- L'applicazione può essere conclusa e può essere lanciata un'altra applicazione tasto rosso di avvio automatico.

HbbTV consente il recupero delle applicazioni sia dalla banda larga che dalla trasmissione. L'ente che si occupa della trasmissione può attivare entrambe le modalità o solo una. Nel caso in cui la piattaforma non disponga di una piattaforma operativa, può ancora lanciare applicazioni trasmesse sull'applicazione.

Le applicazioni di tasto rosso di avvio automatico forniscono solitamente collegamenti ad altre applicazioni. Eccone di seguito un esempio. L'utente può passare ad altre applicazioni servendosi dei collegamenti forniti. Le applicazioni dovrebbero fornire un modo per chiudersi, di norma si usa il pulsante **Exit**.

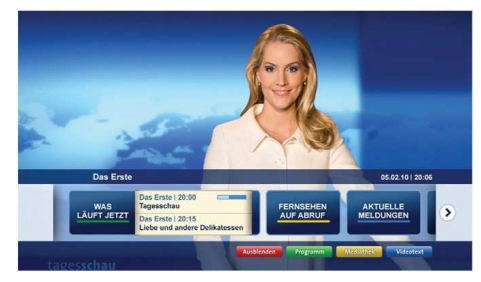

**Figura a:** Applicazione barra di avvio

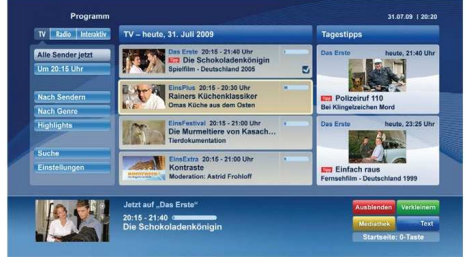

**Figura b:** Applicazione EPG, il video di trasmissione viene visualizzato nella parte inferiore sinistra, e può essere concluso premendo 0.

Le applicazioni HbbTv si servono di tasti del telecomando per interagire con l'utente. Quando viene lanciata un'applicazione HbbTv, il controllo di alcuni tasti appartiene all'applicazione. La selezione dei canali numerici, ad esempio, potrebbe non funzionare su un'applicazione televideo, in cui i numeri indicano i numeri di pagina.

HbbTv richiede che la piattaforma sia dotata della possibilità di eseguire streaming AV. Molte sono le applicazioni che forniscono VOD (video on demand) e servizi di TV catch-up. L'utente si può servire dei tasti sul telecomando per riprodurre, mettere in pausa, fermare, avanzare e riavvolgere per interagire con i contenuti AV.

*Nota: Sarà possibile attivare o disattivare questa funzione dal menu Altro nel menu Impostazioni.*

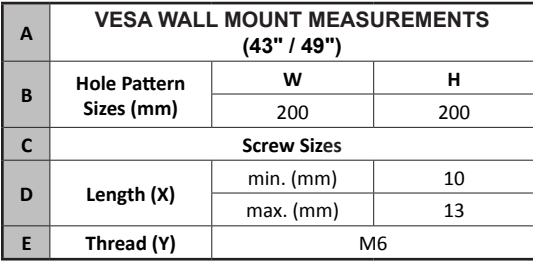

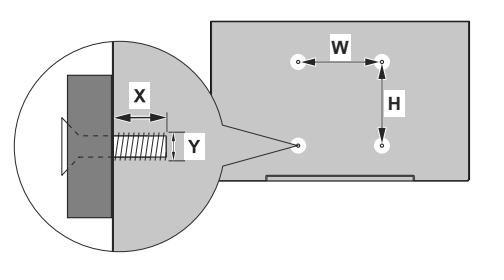

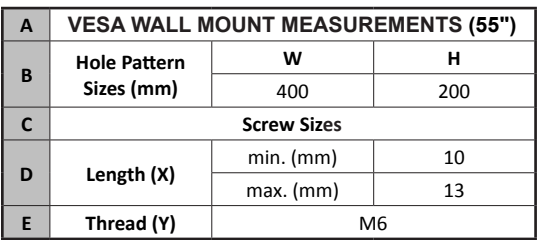

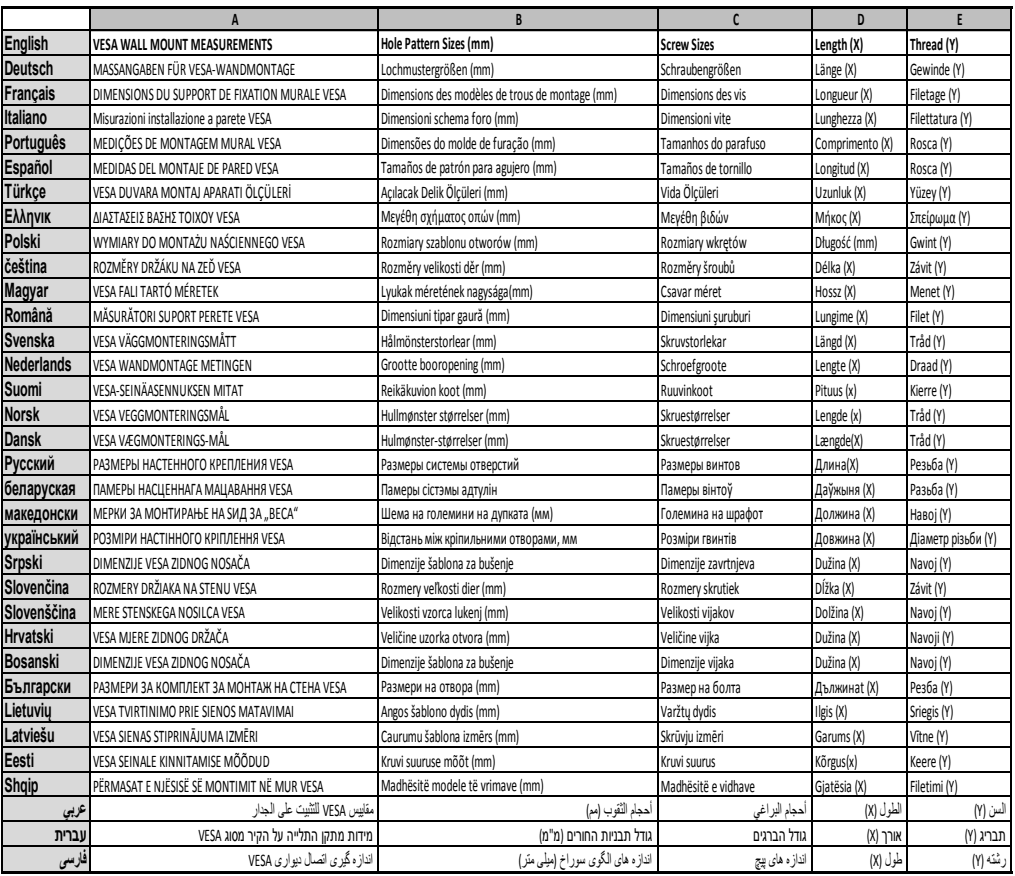

### **License Information used with Television**

The software pre-installed on the TV consists of multiple, independent software components. Each software component is copyrighted by TP VISION EUROPE B.V. , A LIMITED LIABILITY COMPANY LOCATED AT PRINS BERNHARDPLEIN 200, 1097 JB, AMSTERDAM, THE NETHERLANDS, AND ITS AFFILIATED COMPANIES (TOGETHER REFERRED TO AS "TP VISION") or a third party.

The TV uses software components that are distributed as freeware or open source software under a third-party end-user license agreement or copyright notices (hereinafter referred to as a "EULA"). Some EULAs require that the source code of the applicable component be disclosed as the condition for distributing the software component in executable format.

At least three (3) years from delivery of this product, TP VISION will provide to any third party who contacts the Importer or Manufacturer through the contact information provided on the rating label, for a charge no more than the cost of physically performing source code distribution, a complete machine-readable copy of the corresponding source code covered under GPL2.0 and – as applicable – LGPL2.1, as well as the respective copyright notice thereof.

Source codes covered under GPL and LGPL are also freely available to you and any other members of the public via our Website, url: http://www.vosshub.com. All relevant open source software source codes will be provided in case of request.

TP VISION warranty provided in respect of the TV is the only warranty provided and no additional warranties are provided in respect of the software components subject to EULAs.

Some of the software components distributed under EULAs are made available for use by the user on the premise that they are not copyrighted or warranted by the Importer or the Manufactuer or any third party. These software components are licensed to the user free of charge and therefore not covered by any warranty within the scope of the applicable laws. These software components are provided on "as is" condition without any warranty, whether express or implied. "Warranty" here includes, but is not limited to, an implied warranty for marketability or fitness for specific uses. All risks associated with the quality or performance of these software components are assumed by the user. TP VISION shall not be liable whatsoever for any cost of repair or correction or other incidental expense incurred in connection with a defect found in any od these software components.

Unless specified under the applicable laws or in a written agreement, a party who changes or redistributes the software with consent from the copyright holders or based on the aforementioned licenses shall not be held liable whatsoever for any loss arising from the use of or inability to use such software components. The same applies even when the copyright holders or relevant third parties have been informed of the possibility of such loss. "Loss" here includes normal, special, incidental and indirect loss (including, but not limited to, the loss of data or its accuracy; loss incurred by the user or any third party; and interface incompatibility with other software).

Please read each EULA for details on the use conditions and items that must be observed regarding these software components.

The table of the software components pre-installed in the TVs, which are subject to EULAs located at the device User Interface system; MENU>SETUP>MORE>OSS. The user should read the applicable EULAs carefully before using these software components. The EULAs are exhibited in their original text (English) as exactly written by the respective parties other than TP VISION.

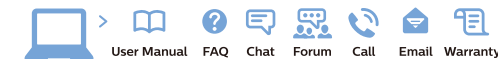

#### www.philips.com/support

Հայաստան - Armenia Հաճախորդների սպասարկում 0 800 01004 ψημιωτισμώ 0,03€/ min

Azərbaycan - Azerbaijan Müştəri xidmətləri 088 220 00 04 Köcürüldü zəng edin 0,17€/min

България Грижа за клиента 02 4916 273 (Национапен номер)

België/Belgique Klantenservice/ Service Consommateurs 02 700 72 62  $(0.15 \sqrt{m})$ 

Bosna i Hercegovina Potpora potrošačima 033 941 251 (Lokalni poziv)

Republika Srbija Potpora notrošačima 011 321 6840 (Lokalni poziv)

Česká republika Zákaznická podpora **228 880 895** (Mistoi tarif)

Danmark Kundeservice 35258314

Deutschland Kundendienst 069 66 80 10 10 (Zum Festnetztarif Ihres Anbieters)

Ελλάδα Τυήμα καταναλωτών 211983028 (Διεθνής κλήση)

Eesti Klienditugi 668 30 61 (Kohalikud köned)

España Atencion al consumidor 913 496 582  $(0,10 \in +0,08 \in /min.)$ 

France Service Consommateurs 01 57 32 40 50 (coût d'un appel local sauf surcoûtéventuel selon opérateur réseau)

Hrvatska Potpora potrošačima  $017776601$ (Lokalni poziv)

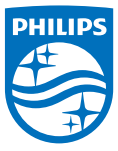

Indonesia Consumer Care 0800 133 3000

Ireland Consumer Care 015 24 54 45 (National Call)

**Italia** Servizio Consumatori 0245 28 70 14 (Chiamata nazionale)

Казакстан Республикасы байланыс орталығы 810 800 2000 00 04 (стационарлык немірлерден .<br>КазакстанРеспубликасы бойынша конырау шалу тегін)

Latvija Klientu atbalsts **ER SE BIBB** (Vietělais tarifs)

**Lietuva** Klientų palaikymo tarnyba 8 521 402 93 (Vigtinais tarifais)

Luxembourg Service Consommateurs 24871100 (Appel nat./(Nationale Ruf)

Magyarország Ügyfélszolgálat (061) 700 81 51 (Belföldi hívás)

Malaysia Consumer Care 1800 220 180

Nederland Klantenservice 0900 202 08 71 (16/gesprek)

Norge Forbrukerstøtte 22 97 19 14

Österreich Kundendienst 0150.284.21.40  $(0.056/Min)$ 

Республика Беларусь Контакт Центр 8 10 (800) 2000 00 04  $(6ecn)$ .<br>атный звонок по .<br>РеспубликеБеларусь со стационарных номеров)

**Российская Федерация** Контакт Центр 8 (800) 220 00 04 (бесплатный звонок по России)

Polska Wsparcie Klienta 22 397 15 04 (Polaczenie lokalne)

Portugal Assistência a clientes 800 780 068 (0,03€/min. - Móvel 0,28€/min.)

România Serviciul Clienti 031 630 00 42 (Tarif local)

Schweiz/Suisse/Svizzera Kundendienst/Service Consommateurs/Servizio Consumatori 0848 000 291  $(0,04$  CHF/Min)

Slovenija Skrb za potrošnike 01 88 88 312 (Lokalni klic)

Slovensko Zákaznícka podpora 02 332 154 93 (vnútroštátny hovor)

Suomi Finland Kuluttajapalvelu 09 88 62 50 40

Sverige Kundtiänst 08 57 92 90 96

Türkiye Tüketici Hizmetleri 0 850 222 44 66

Україна Служба підтримки споживачів  $0 - 800 - 500 - 480$ 

(дзвінки зі стаціонарних і мобільних телефонів у межах . . . . . . .<br>України безкоштовні)

Кыргызстан кыргызстан<br>Байланыш борбору 810 800 2000 00 04

**United Kingdom** Consumer Care 020 79 49 03 19 (5p/min BT landline) Argentina Consumer Care 0800 444 77 49 - Ruenos Aires 0810 444 7782

**Rracil** Suporte ao Consumidor 0800 701 02 45 - São Paulo 29 38 02 45

All registered and unregistered trademarks are property of their respective owners. Specifications are subject to change without notice. Philips and the Philips' shield<br>emblem are trademarks of Koninklijke Philips NV, and are used under license from Koninklijke Philips N.V. 2016 © TP Vision Europe B.V. All rights reserved

philips.com